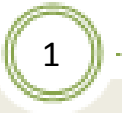

## 第**13**讲 **Aspen**软件中的换热器模型

#### 田文德 青岛科技大学化工学院 **TEL: 0532-84022026 Email: tianwd@qust.edu.cn**

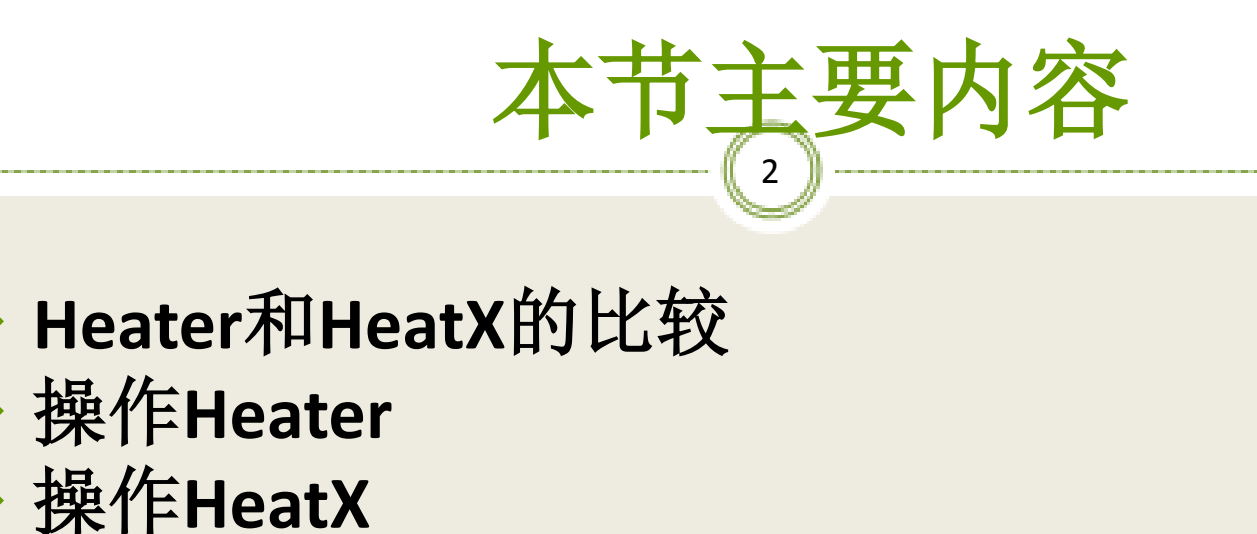

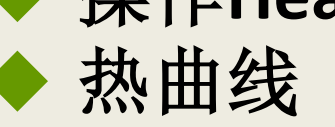

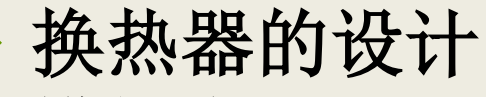

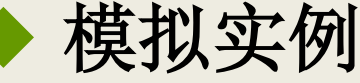

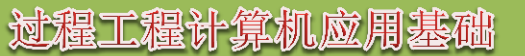

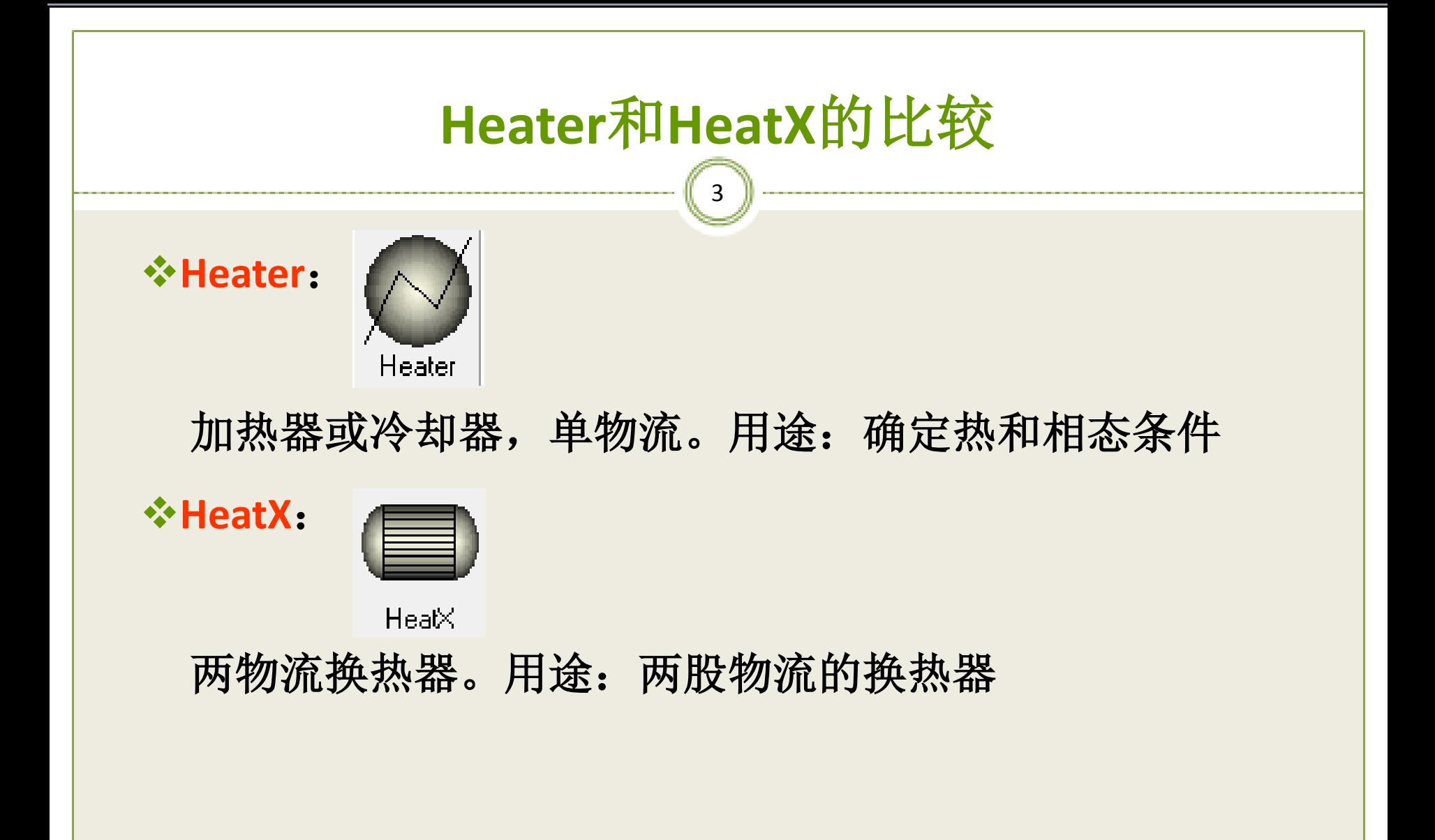

# 操作Heater

4

**Heater**模块在规定热力学状态下把多股入口物流混 合生成单股出口物流。 **Heater**模块包括: **Heaters**(加热器) **Coolers**(冷却器) **Valves**(阀门) **Pumps**(泵) **Compressors**(压缩机)

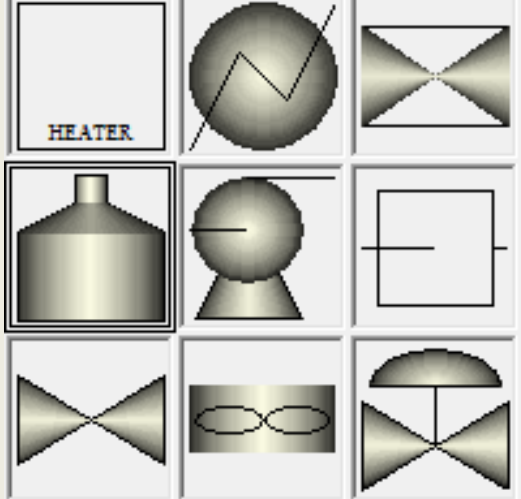

## Heater输入规定(1)

5

- 允许组合:
- 压力(或压降)和下列之一:
- 出口温度
- 热负荷或入口热流股
- 气化分率(**1**是露点,**0**是泡点)
- 温度变化
- 过冷或过热度数

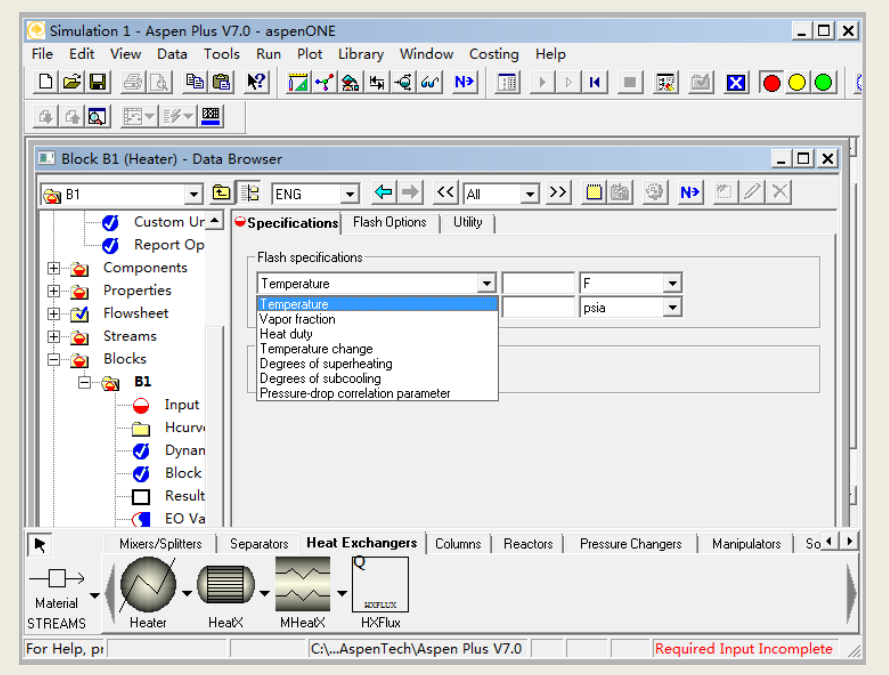

## Heater输入规定(2)

6

出口温度或温度变化和下列之一:

- 压力
- 热负荷
- 气化分率
- 对于单相用压力(压降)和下列之一:
- 出口温度
- 热负荷或入口热流股
- 温度变化

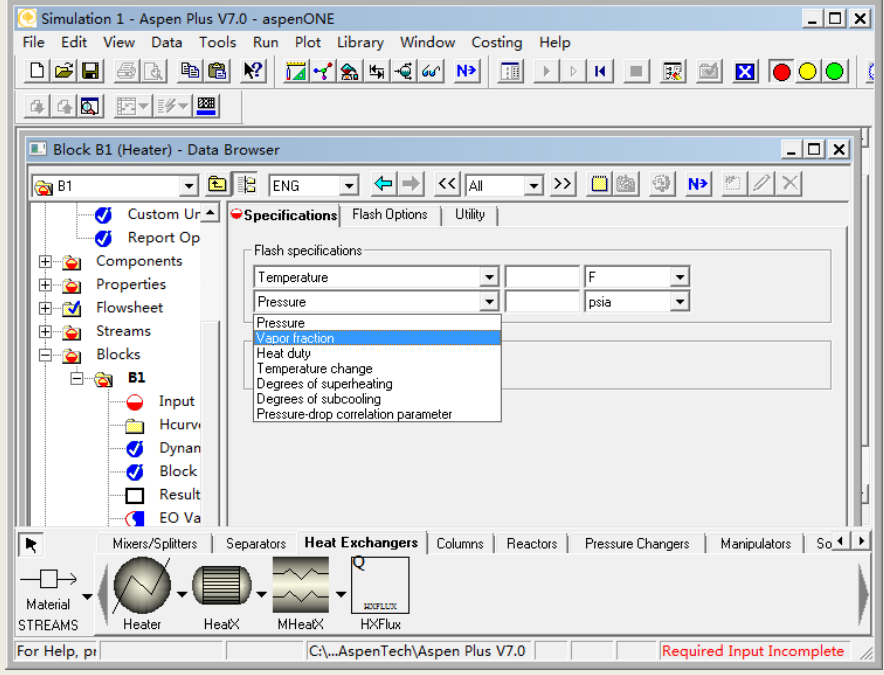

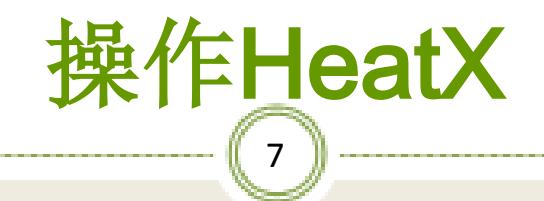

◆HeatX能模拟如下管壳换热器类型:

逆流和并流

 **> 弓形隔板TEMA E, F, G, H, J和X壳** 

圆形隔板TEMA E和F壳

裸管和翅片管

HeatX执行:

全区域分析

传热和压降计算

显热、气泡状气化、凝结膜系数计算

内置的或用户定义的关联式

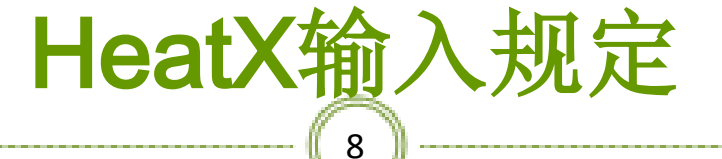

### 选择如下规定之一:

- 传热面积和几何尺寸
- ●换热负荷
- 热端或冷端出口物流:

温度

- 温度变化
- 接近温度

过热**/**过冷度数 气化分率

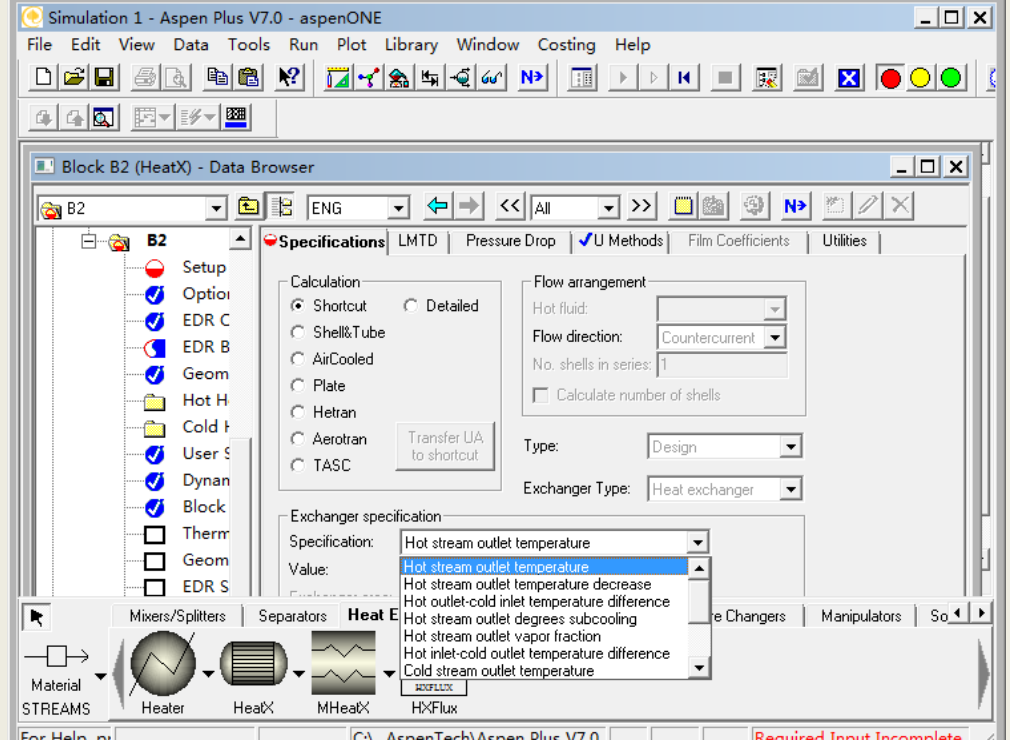

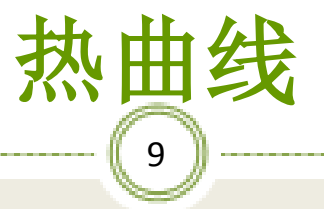

**HeatX**和**Heater**能计算热曲线(**Hcurves**) 对于**Aspen Plus**能生成的任何性质的各种独立 变量(通常负荷和温度)能够创建表格 这些表格能打印、绘制曲线或输出与其它换热 器设计软件一起使用

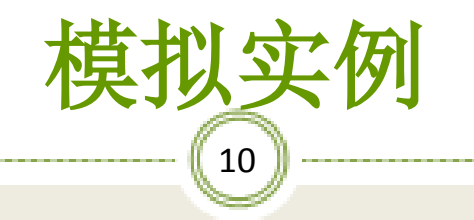

- 【例**1**】比较用三种方法模拟用水冷却混合烃:
	- 一个是简捷**HeatX**
	- 一个是严格**HeatX**
	- 一个是连接一个热流股的两个**Heater**

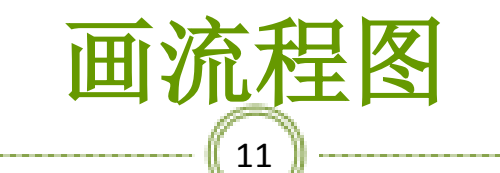

#### ※ 画出三个流程图:连接一个热流股的两个Heater、简捷HeatX和严格 **HeatX**

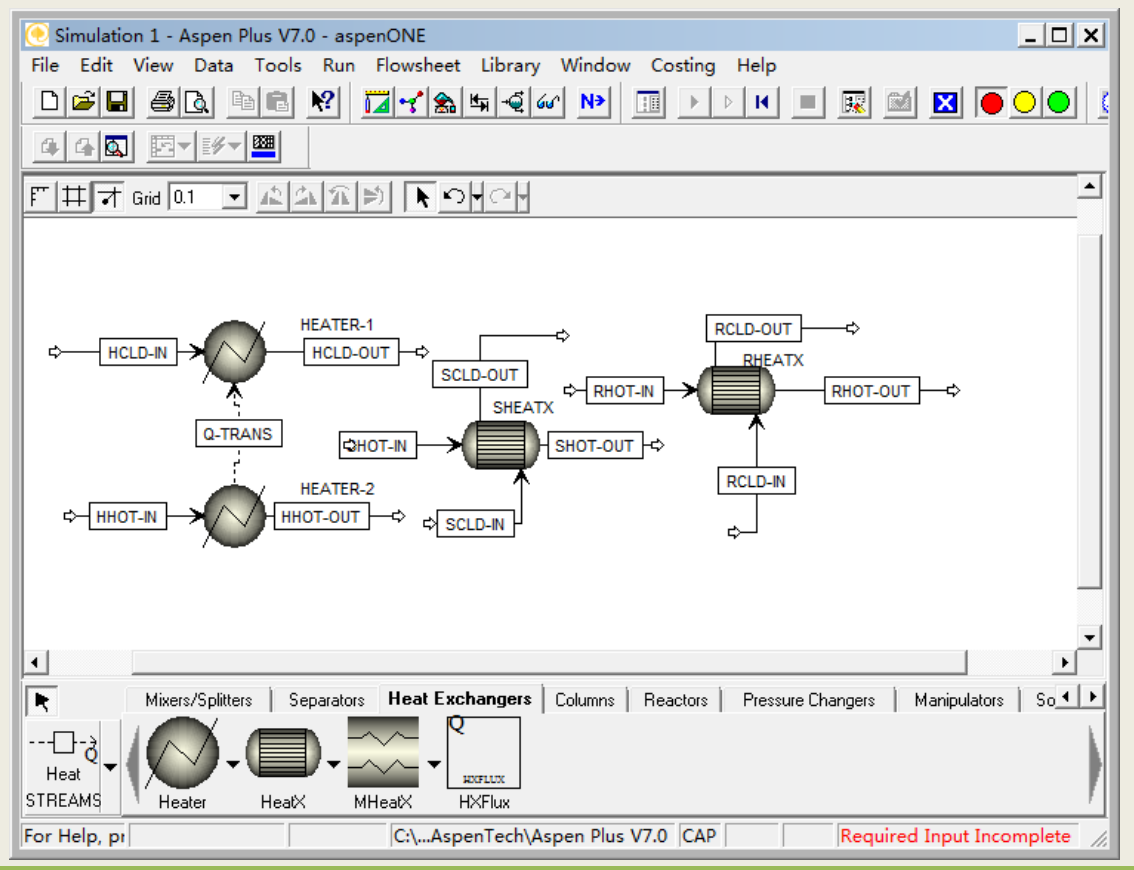

### $12$ ※单击**NEXT**,出现下图对话框,单击确定

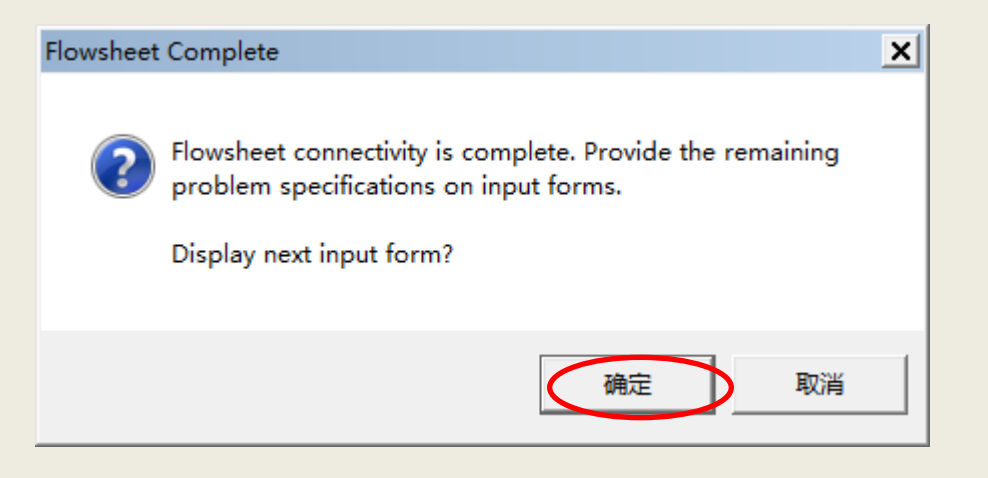

#### 13 ※设置**Setup**选项。**Valid phases**(有效相)选**Vapor-Liquid-Liquid**(水和烃类两个液相)

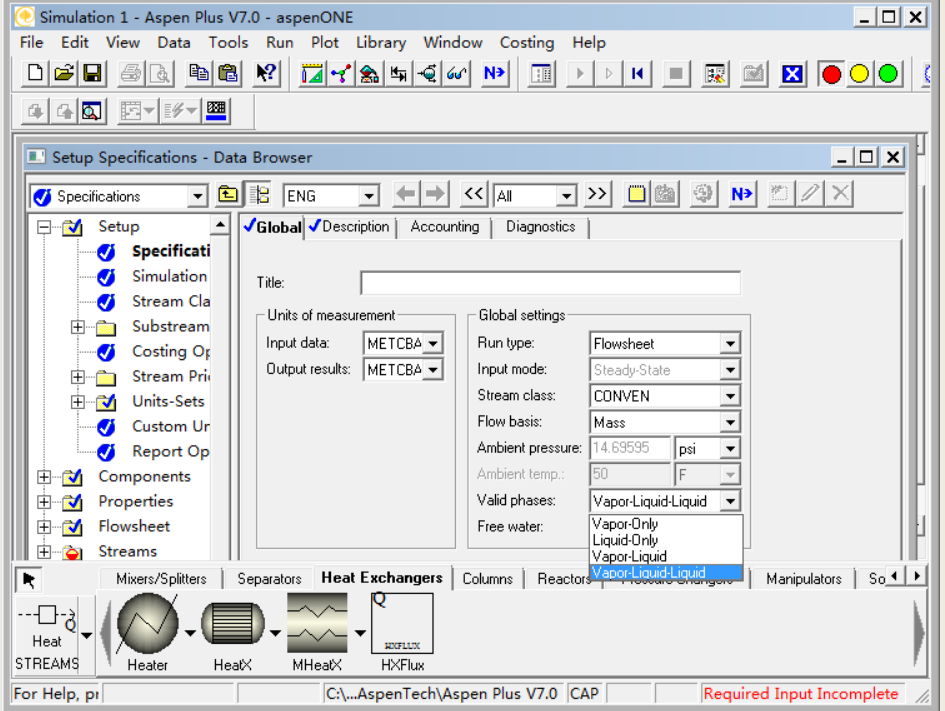

### ※ 添加新的物性集。点击**New**进入下一步

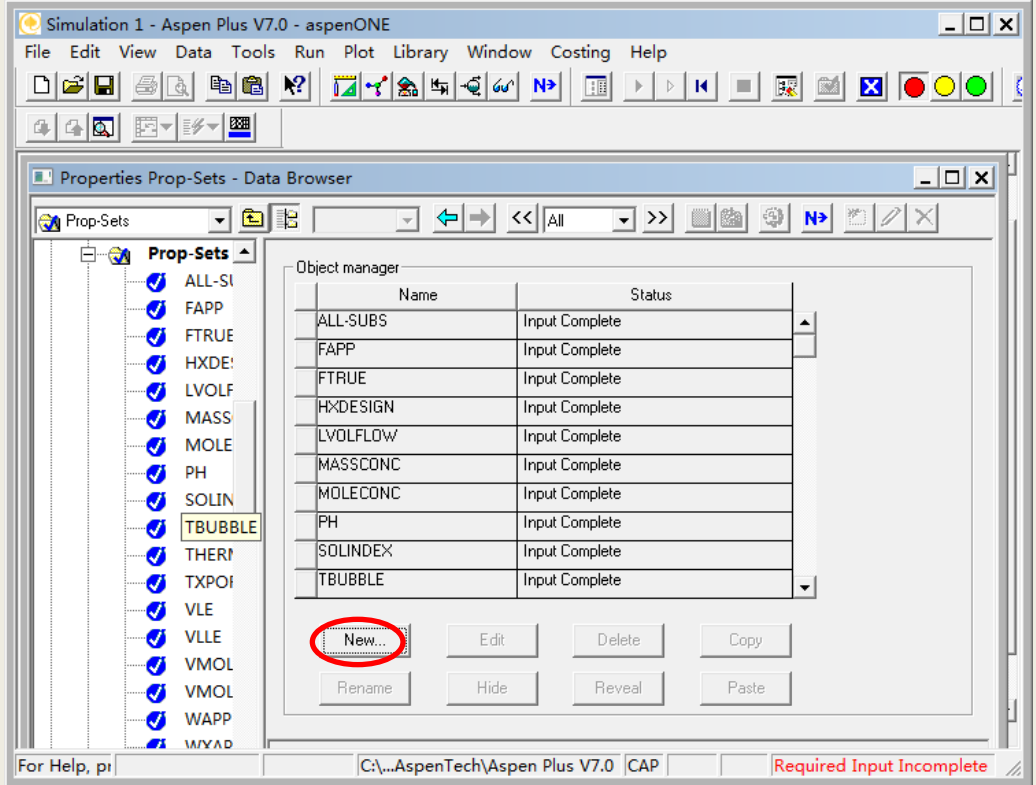

 $\begin{bmatrix} 14 \end{bmatrix}$ 

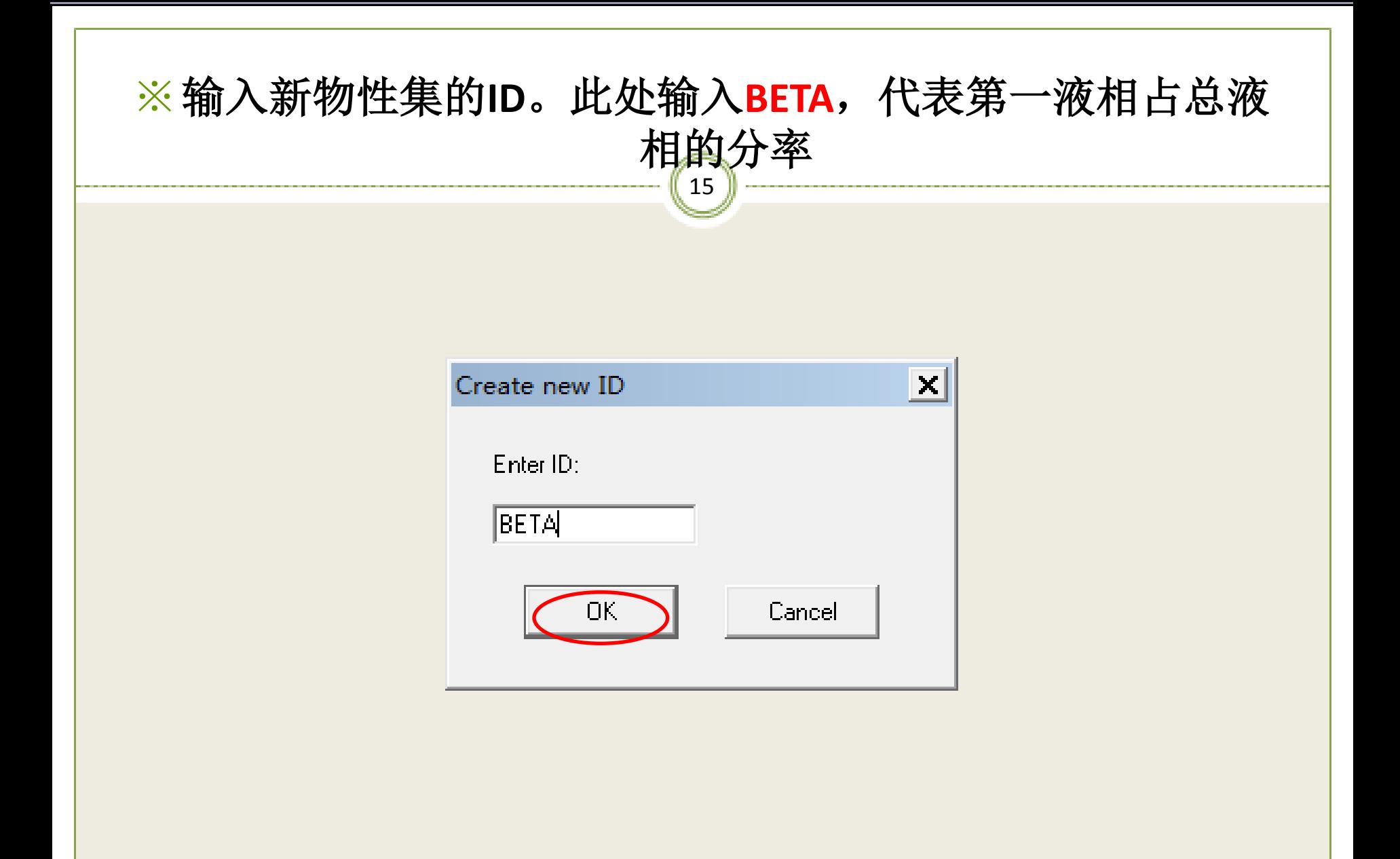

### ※ 单击上图**OK**,出现下图窗口

**Physical properties**选**BETA**

![](_page_15_Picture_21.jpeg)

16

![](_page_16_Picture_18.jpeg)

### ※**Physical properties**选**TDEW**和**TBUB**,分别代表混合物的 露点和泡点

18

 $|$  $\Box$ |  $\times$ | Simulation 1 - Aspen Plus V7.0 - aspenONE File Edit View Data Tools Run Plot Library Window Costing Help  $\boxed{\begin{array}{c} \mathbf{F} & \mathbf{F} & \mathbf{F} \end{array}} \begin{array}{c} \mathbf{F} & \mathbf{F} & \mathbf{F} \end{array}} \begin{array}{c} \mathbf{F} & \mathbf{F} & \mathbf{F} \end{array}} \begin{array}{c} \mathbf{F} & \mathbf{F} & \mathbf{F} \end{array}} \begin{array}{c} \mathbf{F} & \mathbf{F} & \mathbf{F} \end{array}} \begin{array}{c} \mathbf{F} & \mathbf{F} & \mathbf{F} \end{array}} \begin{array}{c} \mathbf{F} & \mathbf{F} & \mathbf{F$  $\boxed{10}$ 448 西- 197 Properties Prop-Sets DEWBUB - Data Browser  $\Box$   $\times$  $\boxed{\mathbf{v}}\mathbin{\vartriangleright} \boxed{\mathbf{0}} \boxed{\mathbf{\cong}}\ \boxed{\mathbf{v}} \ \boxed{\mathbf{N}} \ \boxed{\mathbb{Z}} \ \boxed{\mathbb{Z}}$  $\boxed{\mathbf{H}}$   $\boxed{\mathbf{B}}$   $\boxed{\mathbf{E}}$  metcbar  $\boxed{\mathbf{H}}$   $\leftarrow$   $\boxed{\mathbf{H}}$   $\leftarrow$   $\boxed{\mathbf{M}}$ **DEWBUB** Properties Qualifiers Prop-Sets ALL-SUBS **BETA** Substream: MIXED  $\vert \cdot \vert$ Search Ø **DEWBUB** - Properties Ø FAPP Units Physical properties Ø **FTRUE TDEW** Ø **HXDESIGN**  $\blacktriangleright$  | TBUB  $\overline{\phantom{a}}$ Ø **LVOLFLOW** ∣∡  $*$ **TCMX MASSCONC** Ø |TDEW Ø **MOLECONC** TEMP TFAPP Ø PH TFAPP2 Ø **SOLINDEX** TFREEZ TFRZMARG Ø **TBUBBLE TFTRUE** Ø **THERMAL** TG. THRMDIFF Ø **TXPORT** THYDRATE Ø **VLE** TLVCONC TM. **VLLE** Ø TOTAL-N2 Ø **VMOLFLOW** ØÄ. **MMOLERAC** Buttle accus simulations such a dealer For Help, pr C:\...AspenTech\Aspen Plus V7.0 CAP Required Input Incomplete

![](_page_18_Picture_0.jpeg)

![](_page_18_Picture_10.jpeg)

#### 20 ※**Setup/Report Options**,点击**Property Sets**按扭添加物性集,这样结果报 告中会包括选择物性集的内容

![](_page_19_Picture_17.jpeg)

#### ※添加新创建的两个物性集**BETA**和**DEWBUB**

![](_page_20_Picture_14.jpeg)

21

#### $\begin{bmatrix} 22 \end{bmatrix}$ 指定组分

#### 输入**WATER**(水)、**BENZENE**(苯)、**STYRENE**(苯乙 烯)和**EB**(乙苯)

![](_page_21_Picture_26.jpeg)

指定物性方法

 $\begin{bmatrix} 23 \end{bmatrix}$ 

#### 采用**NRTL-RK**物性方法

![](_page_22_Picture_19.jpeg)

![](_page_23_Picture_0.jpeg)

![](_page_23_Picture_10.jpeg)

#### $\left( 25\right)$ 指定**HCLD-IN**物流

#### 温度**20**℃、压力**10 bar**、流量**60000 kg/h**水

![](_page_24_Picture_24.jpeg)

![](_page_25_Picture_0.jpeg)

#### 温度**200**℃、压力**4 bar**、流量**10000 kg/h**、质量百分组成: **50 wt%**苯、**20%**苯乙烯、**20%**乙苯和**10%**水

![](_page_25_Picture_32.jpeg)

![](_page_26_Picture_0.jpeg)

温度**20**℃、压力**10 bar**、流量**60000 kg/hr**水

![](_page_26_Picture_24.jpeg)

![](_page_27_Picture_0.jpeg)

28

#### 温度**200**℃、压力**4 bar**、流量**10000 kg/hr**、质量百分组成: **50 wt%**苯、**20%**苯乙烯、**20%**乙苯和**10%**水

![](_page_27_Picture_33.jpeg)

![](_page_28_Picture_0.jpeg)

### 温度**20**℃、压力**10 bar**、流量**60000 kg/h**水

![](_page_28_Picture_23.jpeg)

### 指定**SHOT-IN**物流

30

#### 温度**200**℃、压力**4 bar**、流量**10000 kg/h**、百分组成:**50 wt%**苯、**20%**苯乙烯、**20%**乙苯和**10%**水

![](_page_29_Picture_34.jpeg)

![](_page_30_Picture_0.jpeg)

31

#### 压降**0**,注意有效相为**Vapor-Liquid-Liquid**

![](_page_30_Picture_21.jpeg)

![](_page_31_Picture_0.jpeg)

#### 压降**0**、烃出口气化分率**0**,有效相为**Vapor-Liquid-Liquid**

![](_page_31_Picture_24.jpeg)

# 指定RHEATX模块 (1)

33

#### 选**Shortcut**(简捷法)、**Countcurrent**(逆流)、指定**Hot stream outlet vapor fraction**(热物流出口气化分率)为**0**

![](_page_32_Picture_30.jpeg)

# 指定**RHEATX**模块(**2**)

34

#### **U Methods**(**Calculation method for the overall heat transfer coefficient**)采用默认值**Phase specfic values**

![](_page_33_Picture_2.jpeg)

## 指定**SHEATX**模块(**1**)

35

 选**Detailed**(严格法)、热端**Shell**(壳程)、冷端**Tube**(管程)、 **Countcurrent**(逆流)、指定**Hot stream outlet vapor fraction**(热物 流出口气化分率)为**0**

![](_page_34_Picture_36.jpeg)

![](_page_35_Picture_0.jpeg)

 $36<sup>1</sup>$ 

#### **U Methods**采用默认值**Exchanger geometry**

![](_page_35_Picture_23.jpeg)
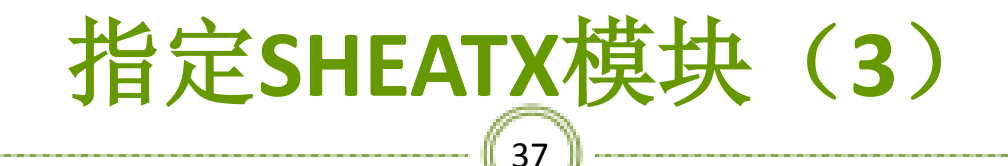

#### **Film Coefficients**(**Calculation method for the hot and cold stream film coefficients**)采用默认值

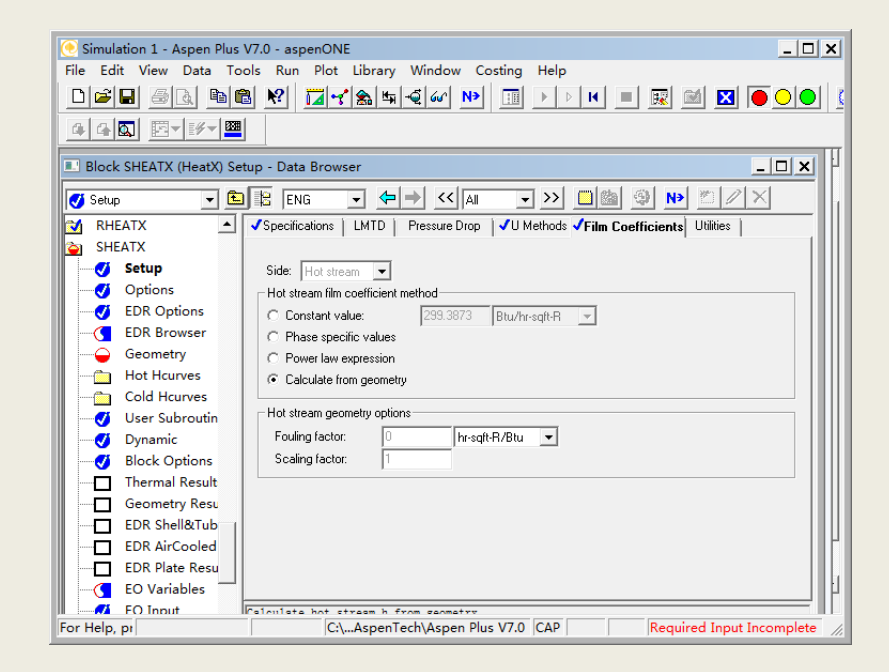

## 设定**Blocks/ SHEATX /geometry**选项

38

### 右边的**Shell**页面中壳程直径**1 m**,管程数为**1**

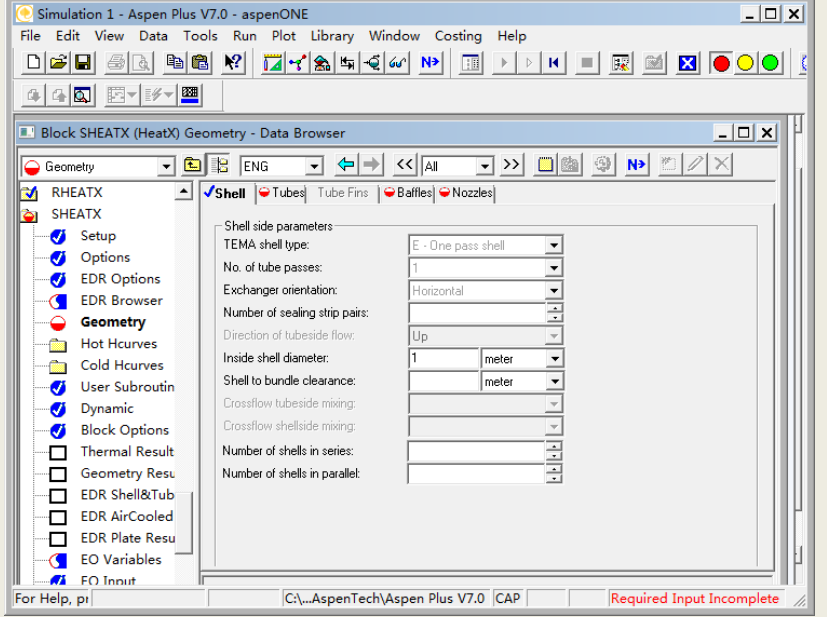

#### $39$ 设定**Tubes**页面

#### 裸管**300**根,**3 m**长、管心距**31 mm**、内径**21 mm**、外径**25 mm**

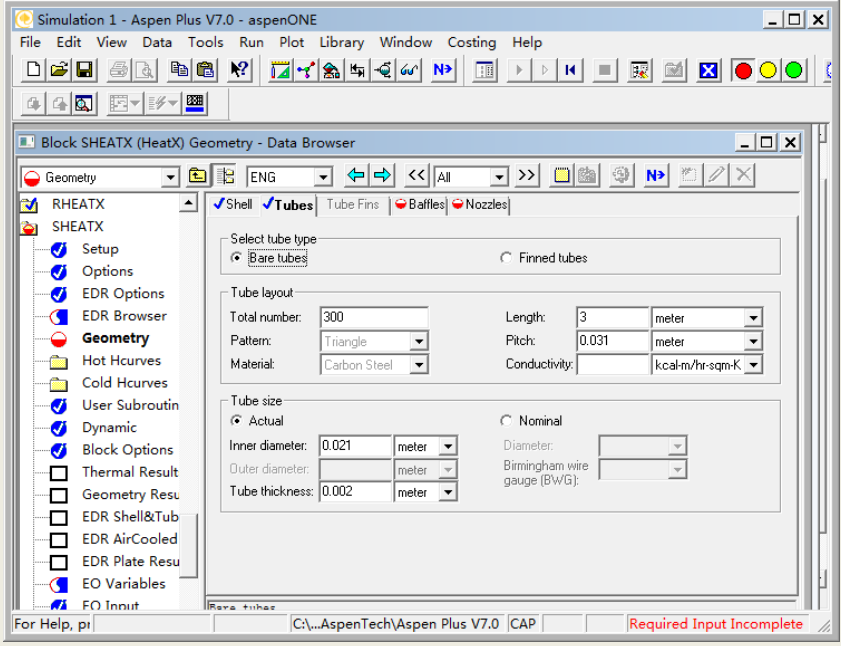

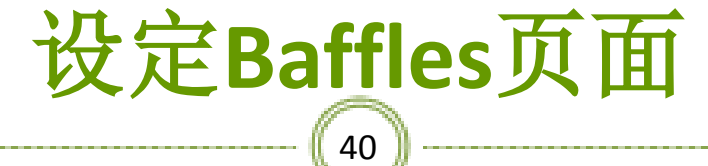

#### 折流板**5**个、切削**15%**

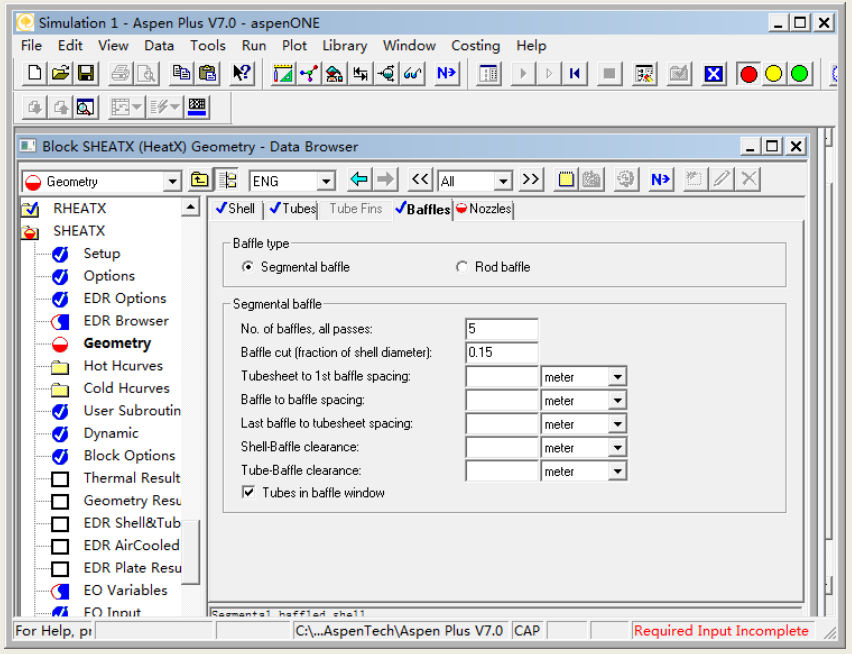

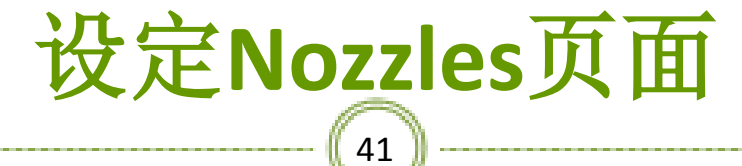

所有管嘴**100 mm**

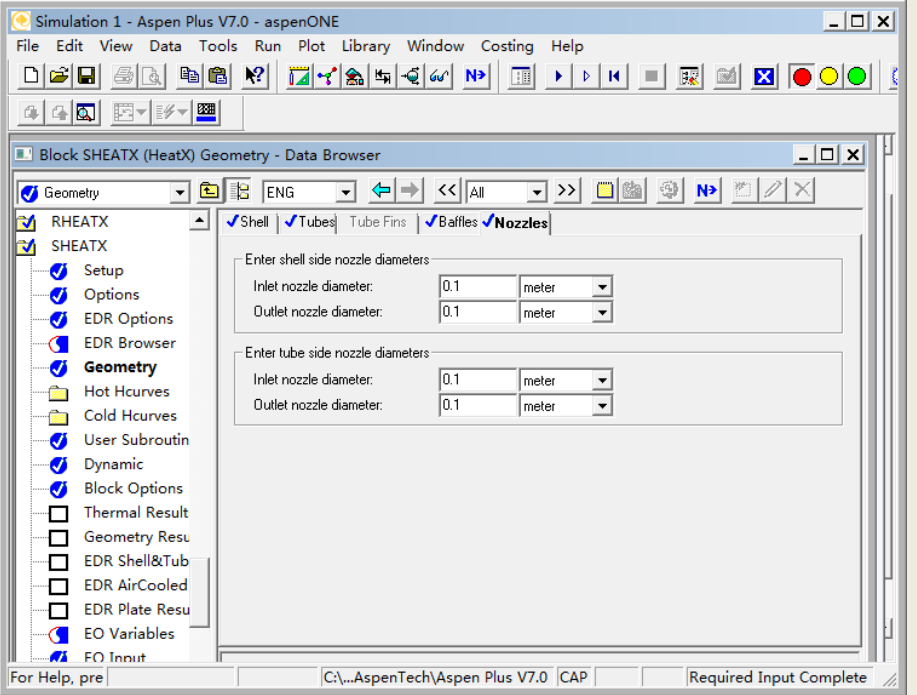

# 单击NEXT, 出现下图对话框, 点击确定

42

#### **Required Input Complete**

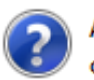

All required input is complete. You can run the simulation now, or you can enter more input. To enter more input, select Cancel, then select the options you want from the Data pulldown menu.

Run the simulation now?

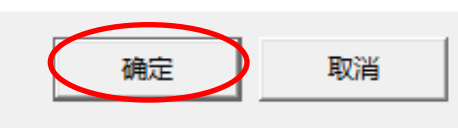

 $\vert x \vert$ 

 $\begin{pmatrix} 43 \end{pmatrix}$ 打开控制面板,运行如下

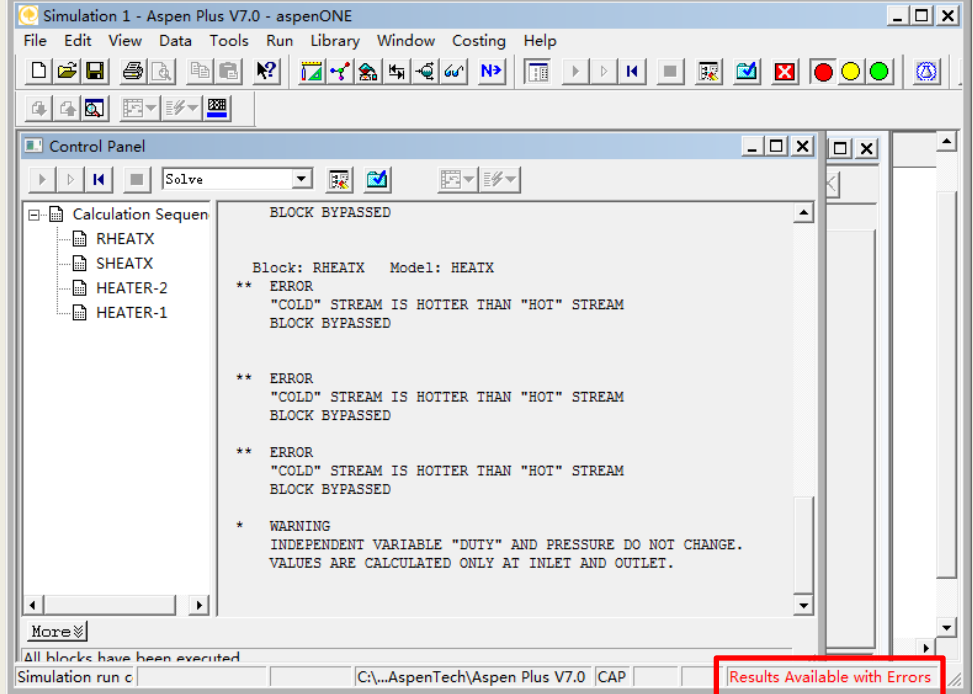

### $44$ **HEATER-1**的结果

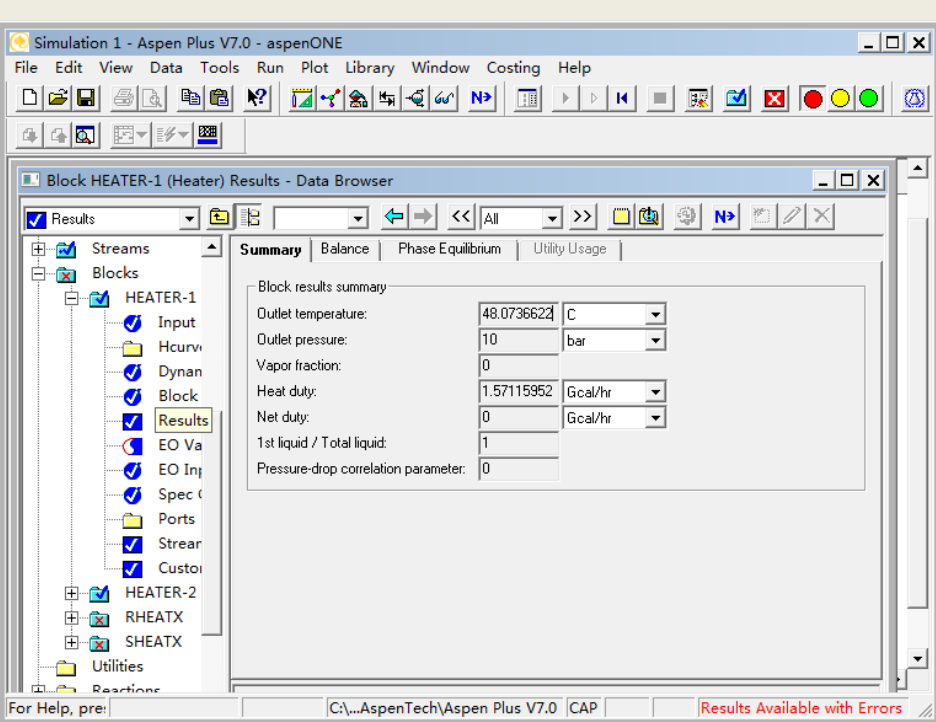

### 45 **HEATER-2**的结果

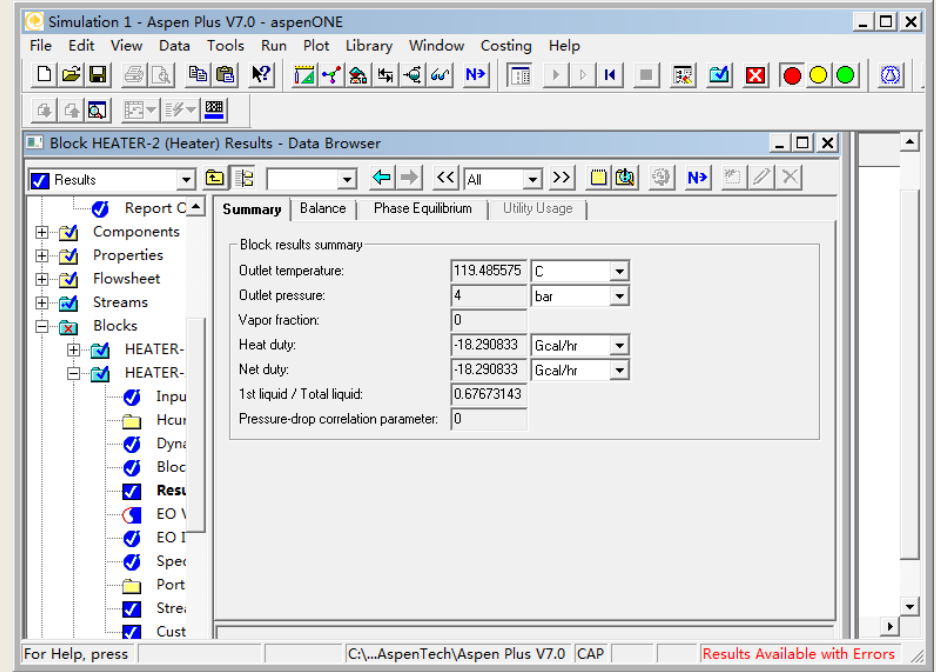

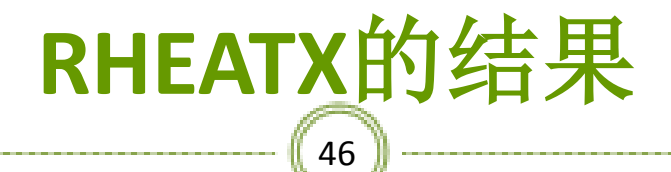

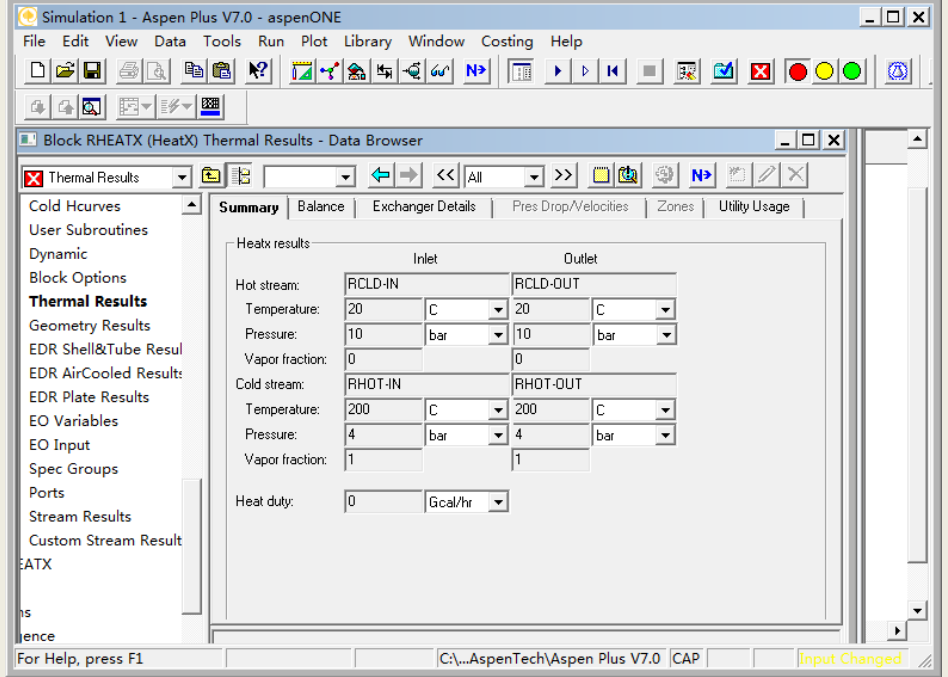

### $(47)^{9}$ **SHEATX**的结果

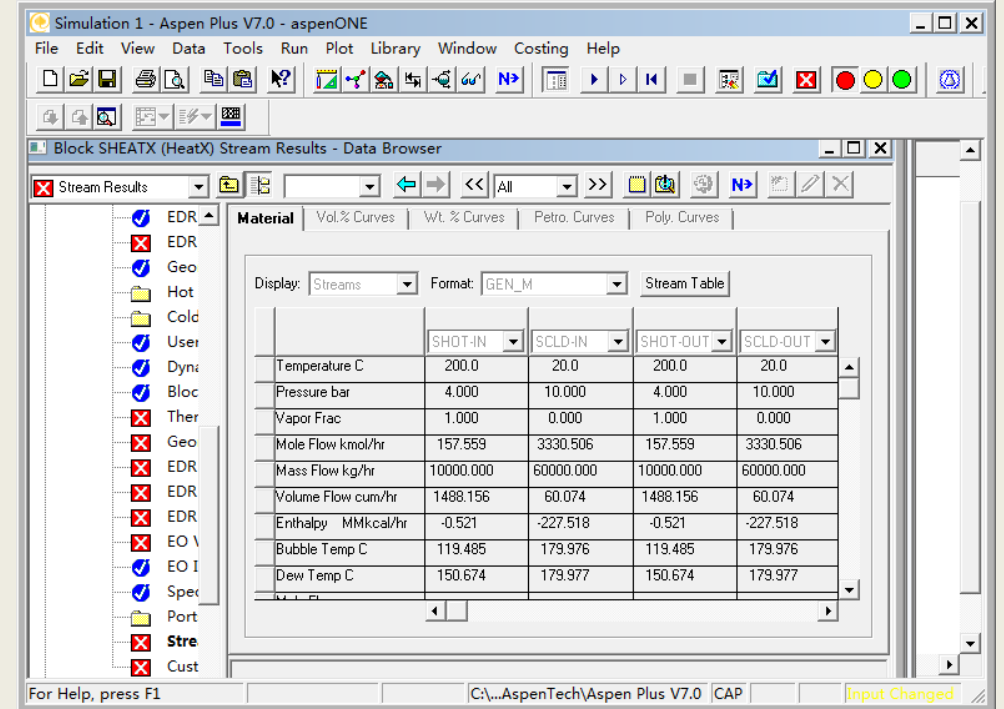

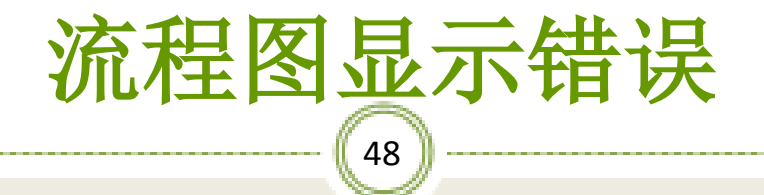

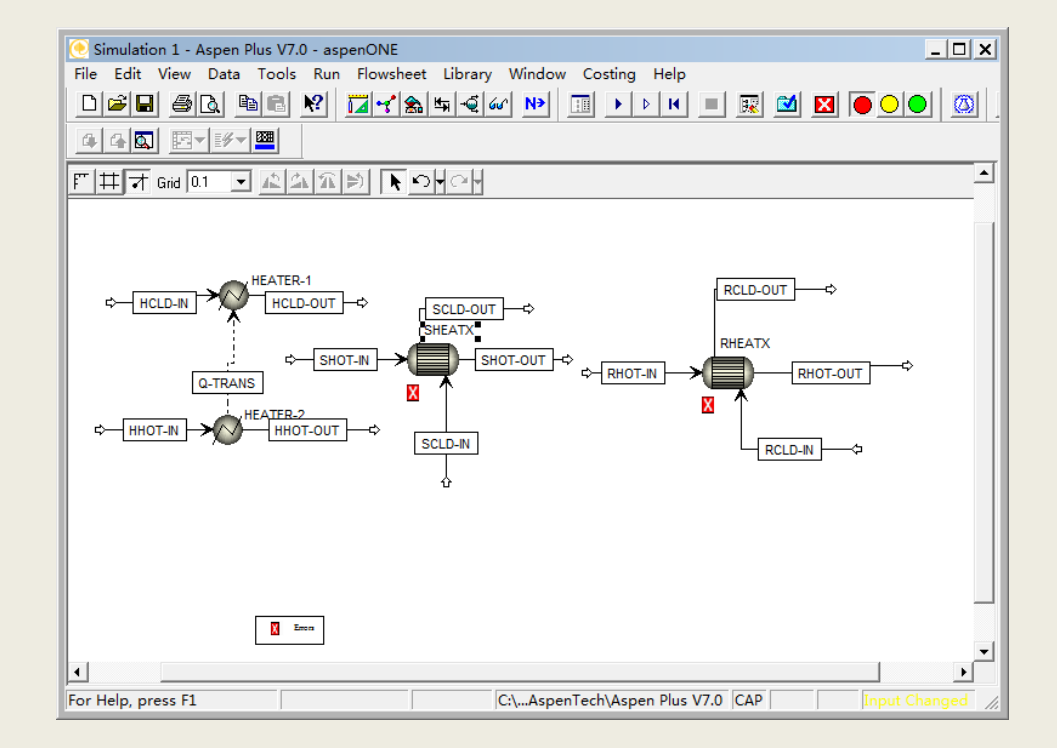

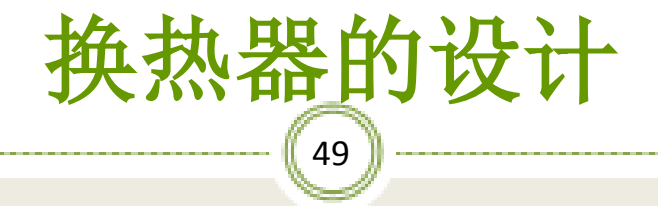

※ 换热器是化学工业及其他过程工业的通 用设备,其设备投资占设备总投资的 **0.3-0.4**。换热器类型多种多样,但以管 壳式换热器应用最广。此类换热器通过 管壁进行传热,结构简单,换热负荷大, 下面以管壳式换热器为例, 说明利用 **Aspen**进行换热器设计的基本过程。

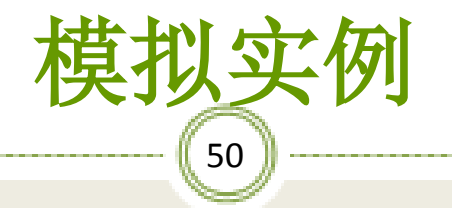

#### ※将**5t/h**常温常压下的苯(**0.44**,质量分数)的甲苯混合 液加热到泡点,求热负荷及泡点温度,如图搭建流程图:

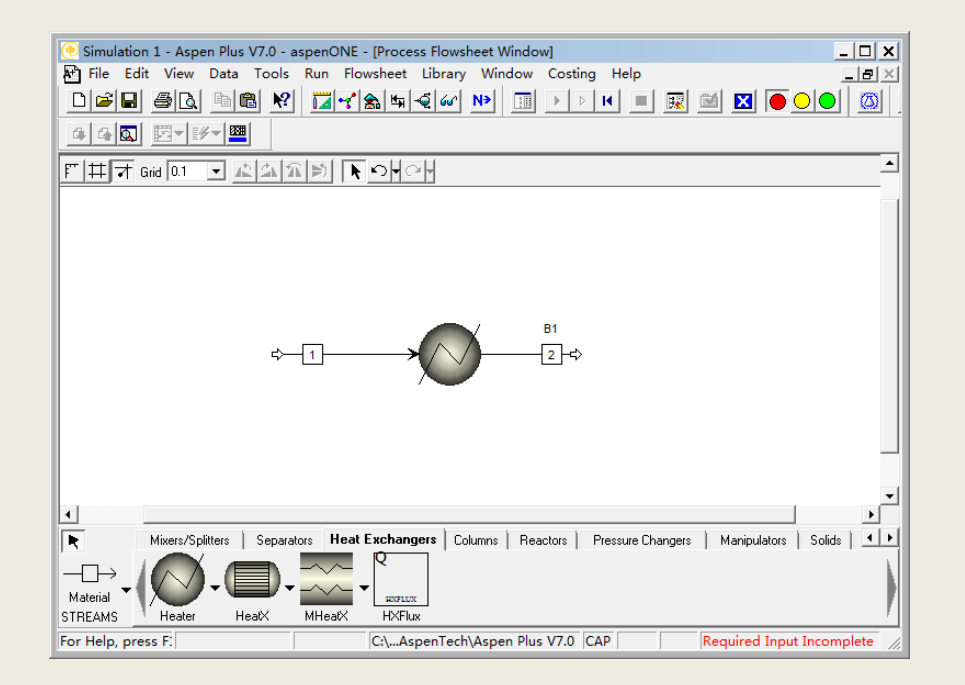

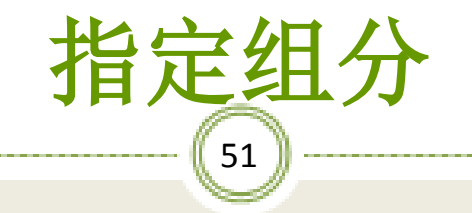

#### ※输入组分苯与甲苯,如图:

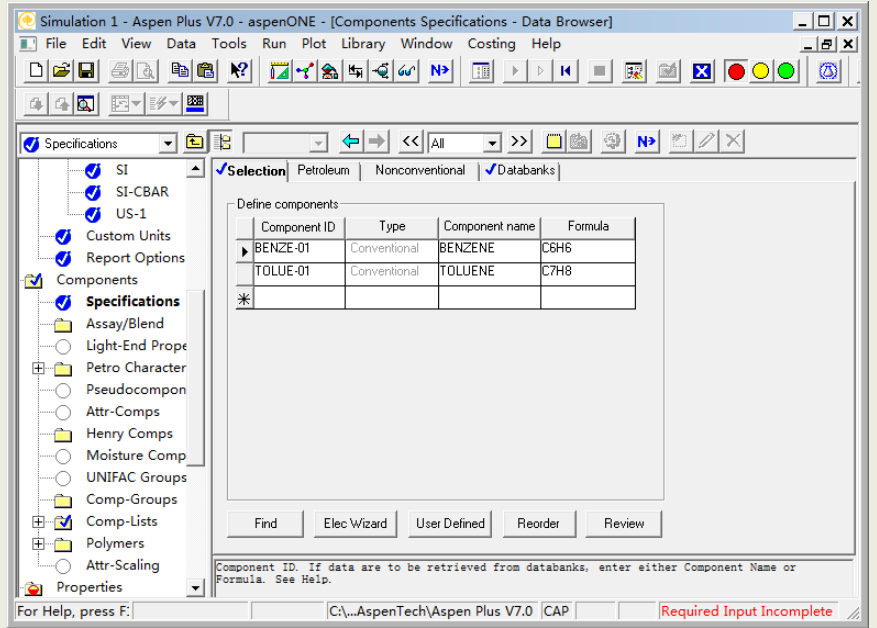

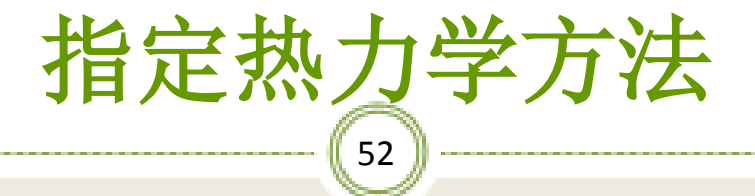

#### ※选择**IDEAL**热力学方法,如图:

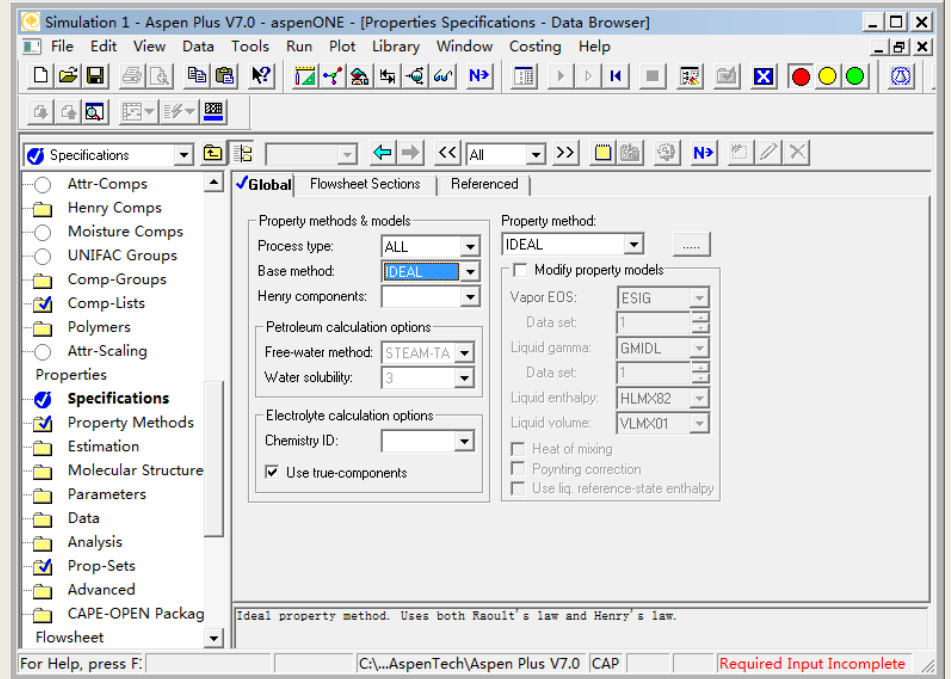

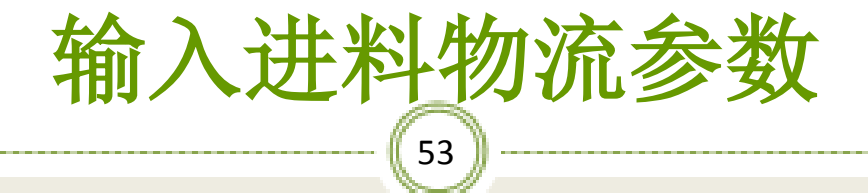

#### ※输入进料物流**1**的参数,如图:

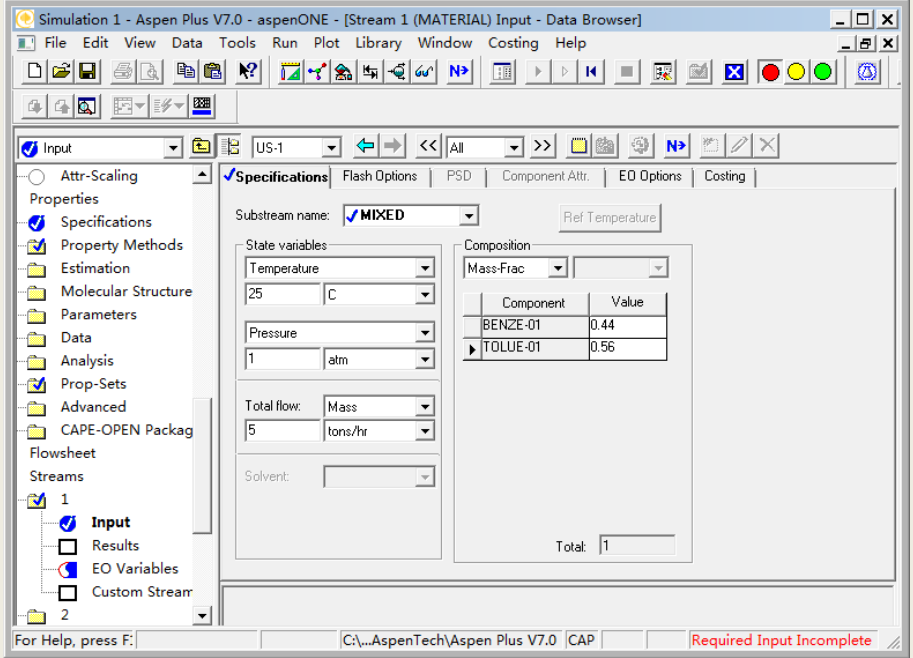

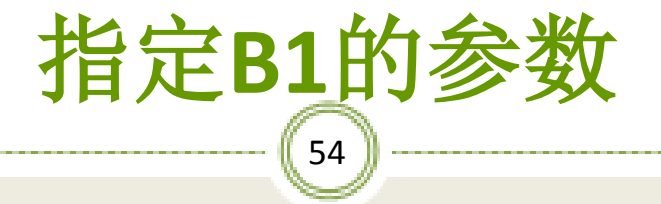

#### ※在加热器模块对话框中选择压力及汽化分率,如图:

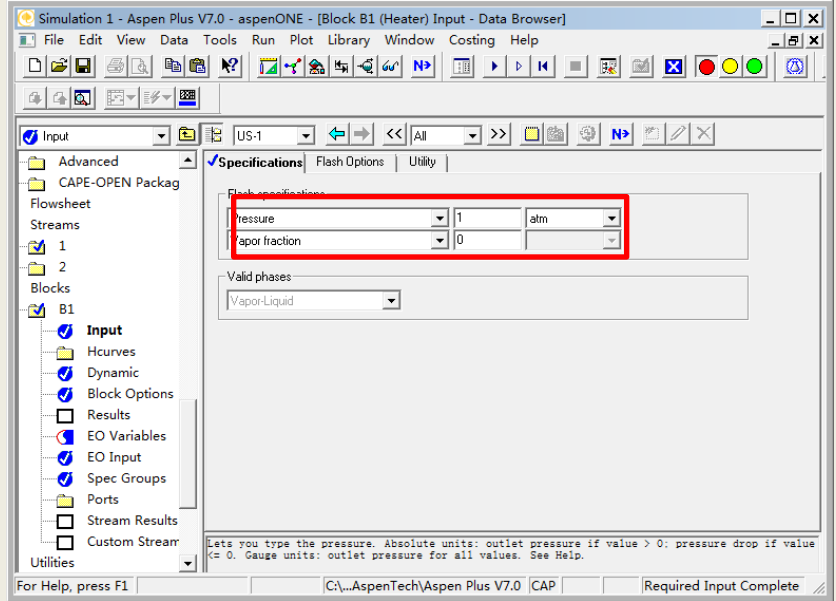

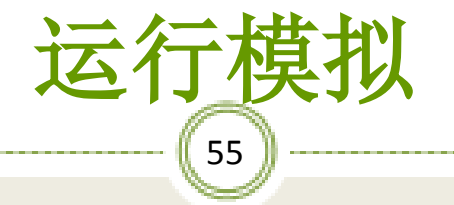

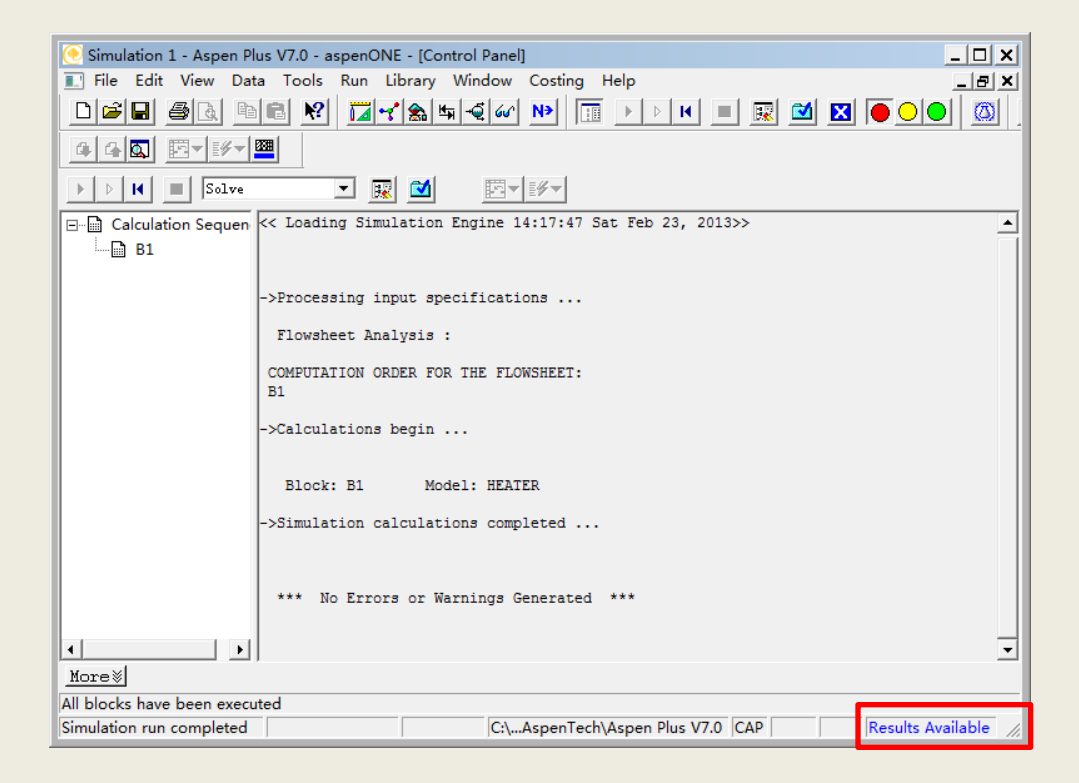

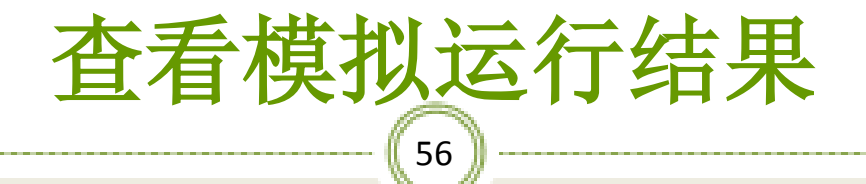

#### ※加热器计算结果,如图:

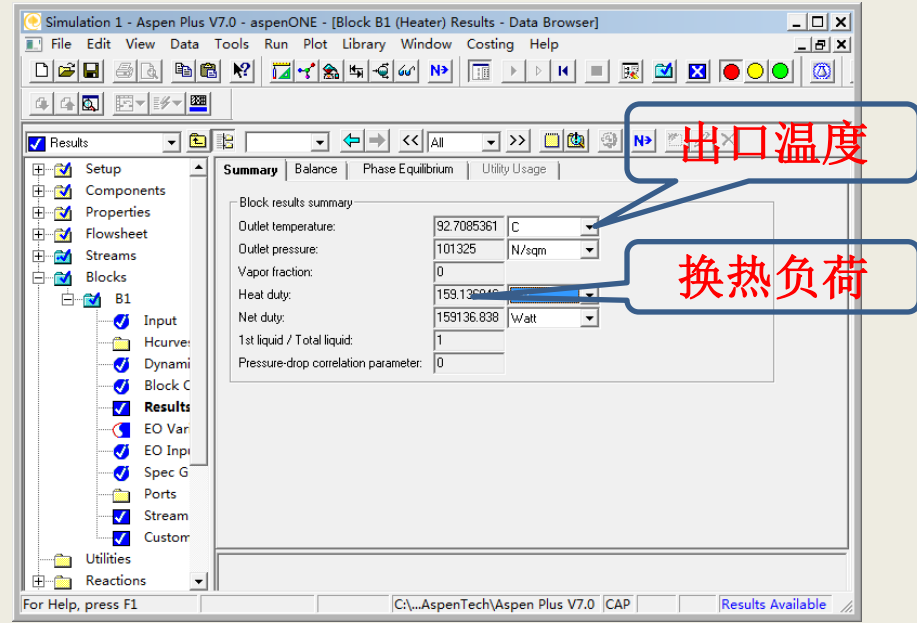

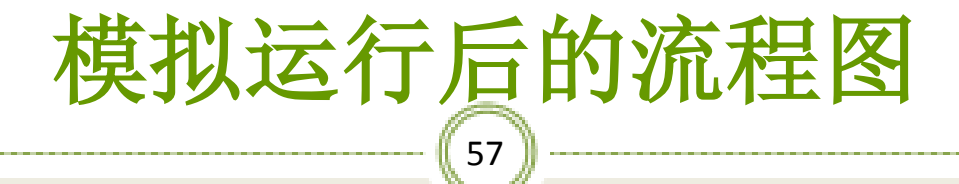

### ※物流的温度、压力已显示,如图:

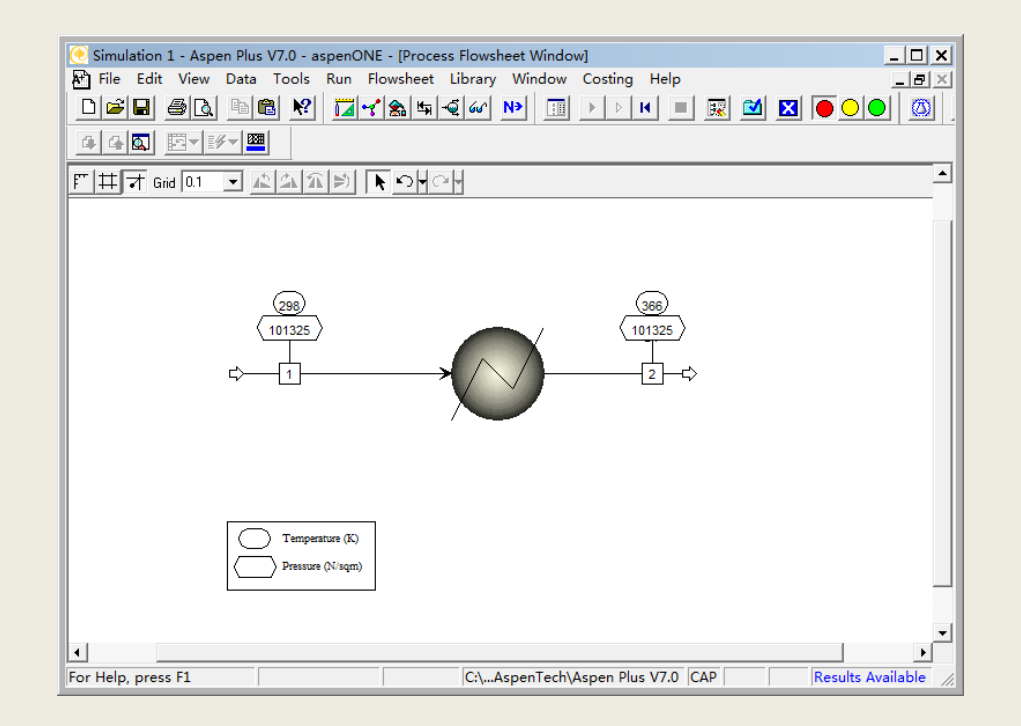

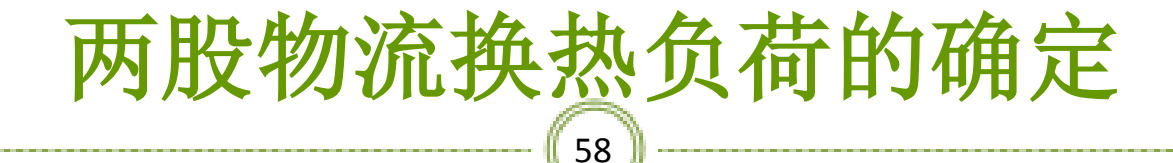

#### ※搭建流程图,如图:

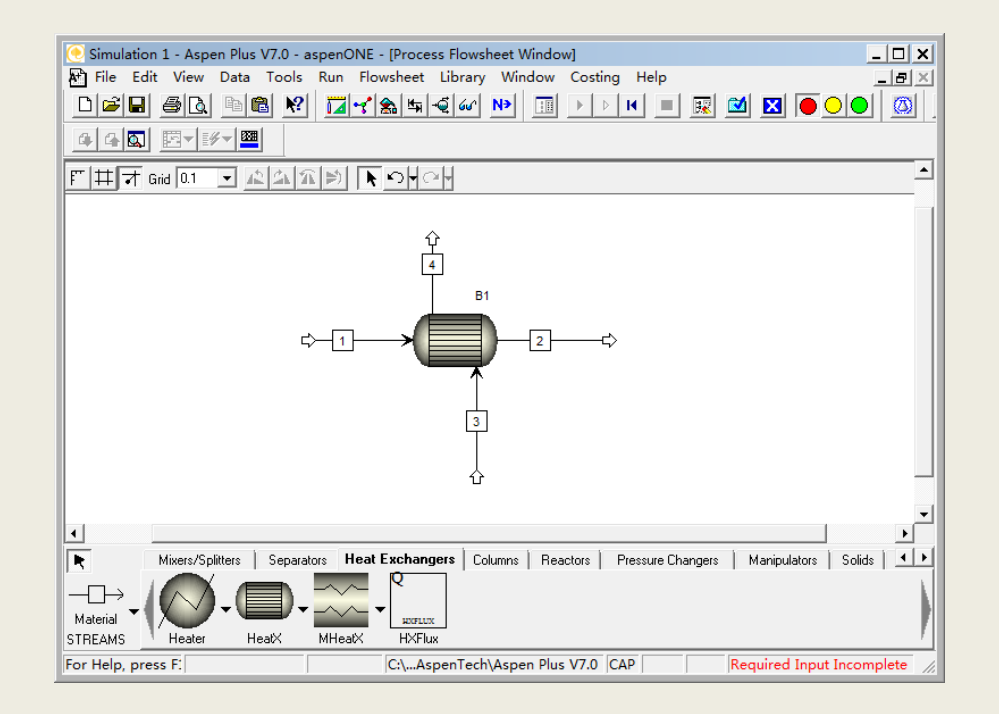

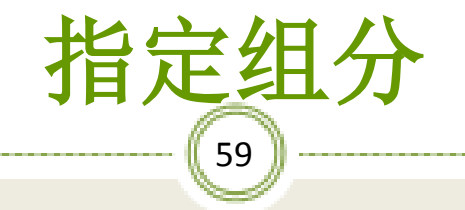

#### ※输入组分苯、甲苯、水,如图:

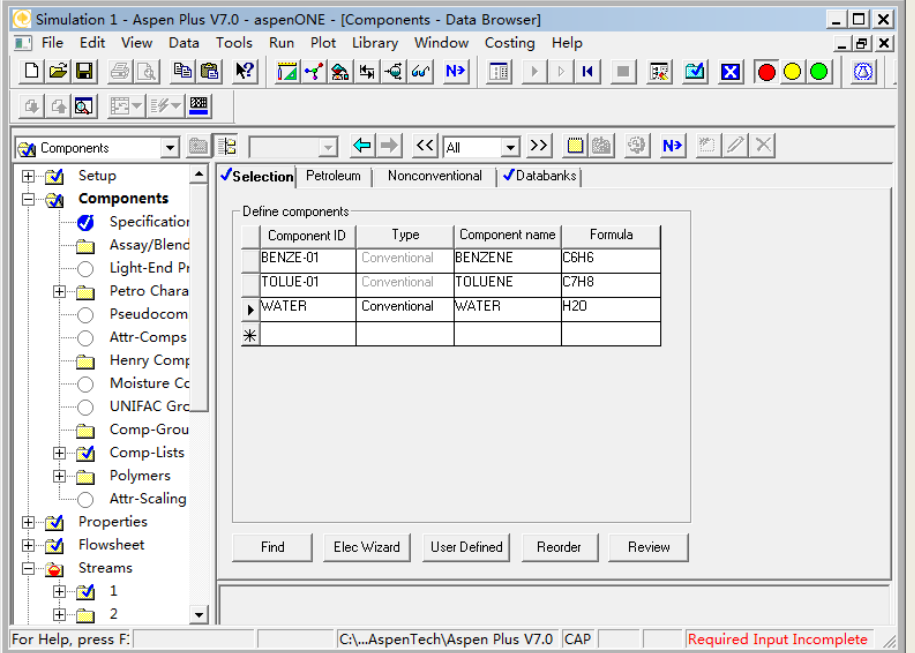

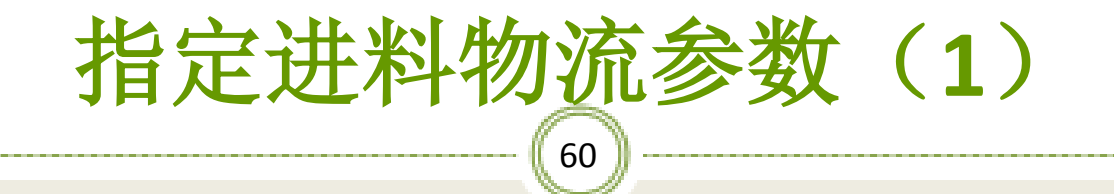

#### ※输入进料物流**1**的参数,如图:

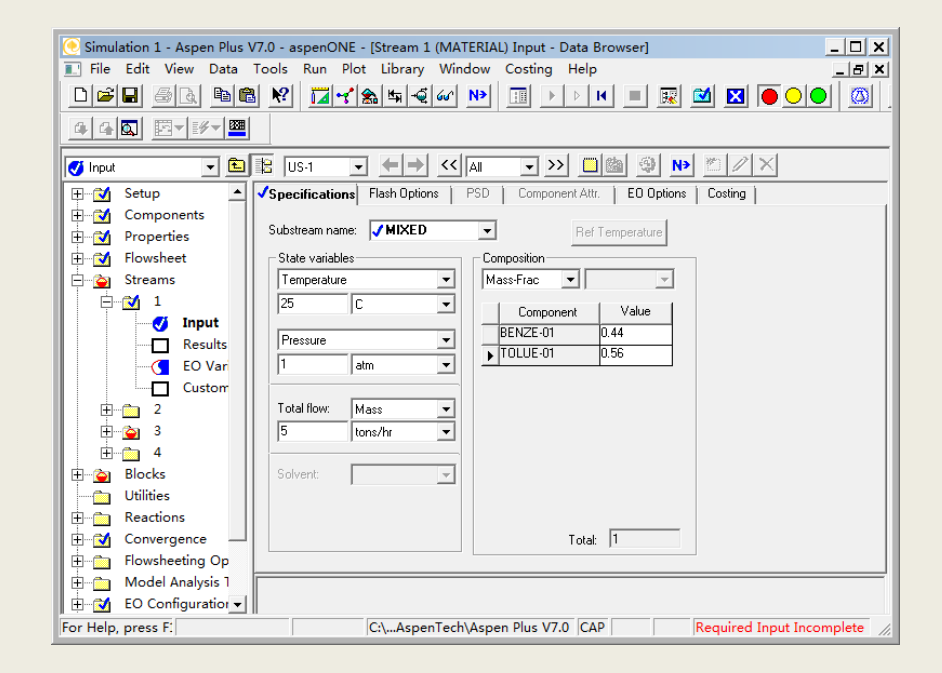

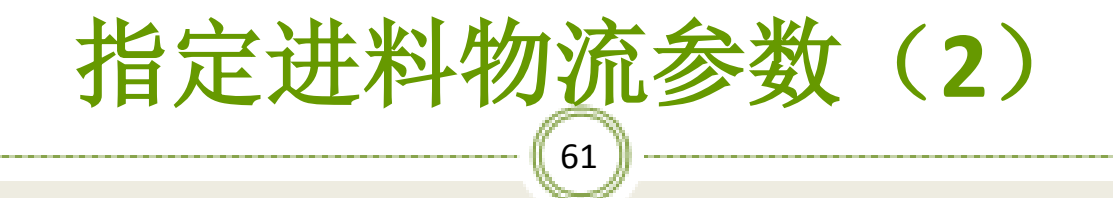

#### ※输入进料物流**3**的参数,如图:

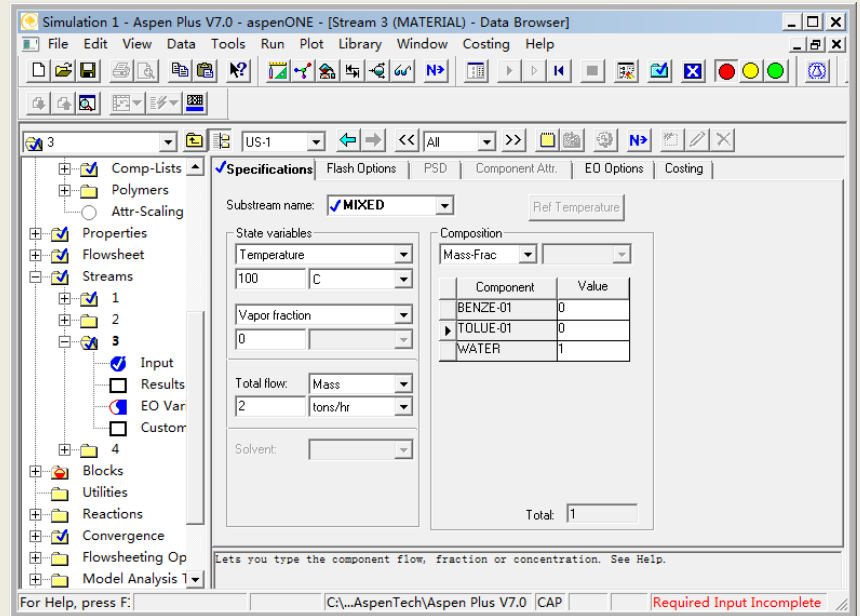

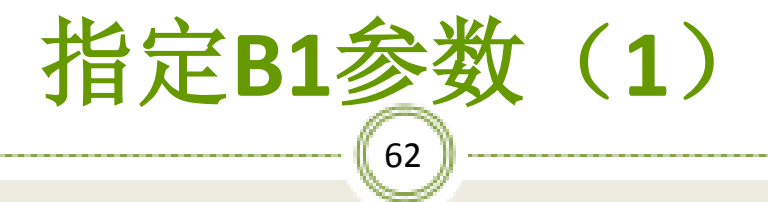

#### ※选择简捷计算和设计选项,并在换热器规定中指定 物流出口温度为**50**℃,如图:

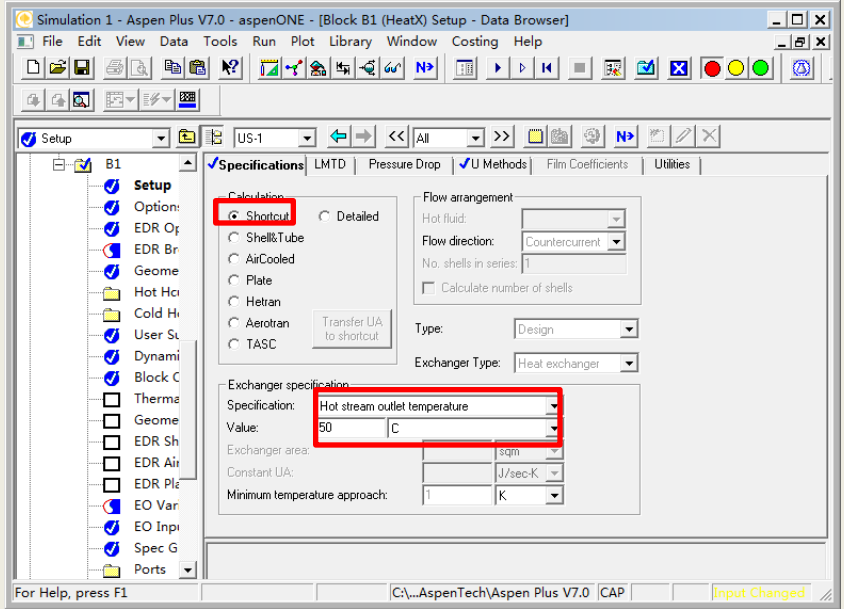

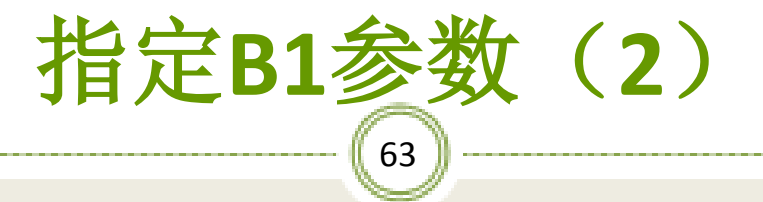

#### ※在此标签中指定总传热系数为定值,并输入其值 为500W/(M2k),如图:

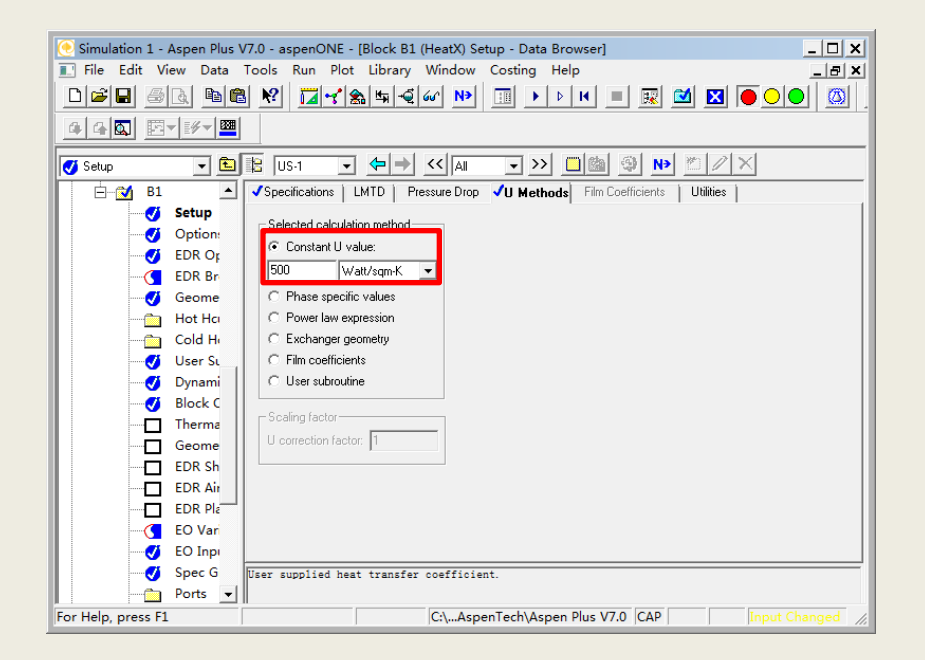

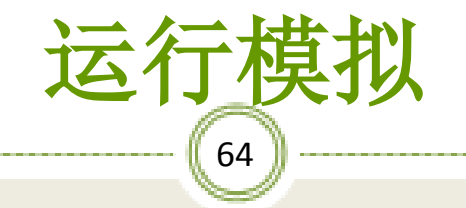

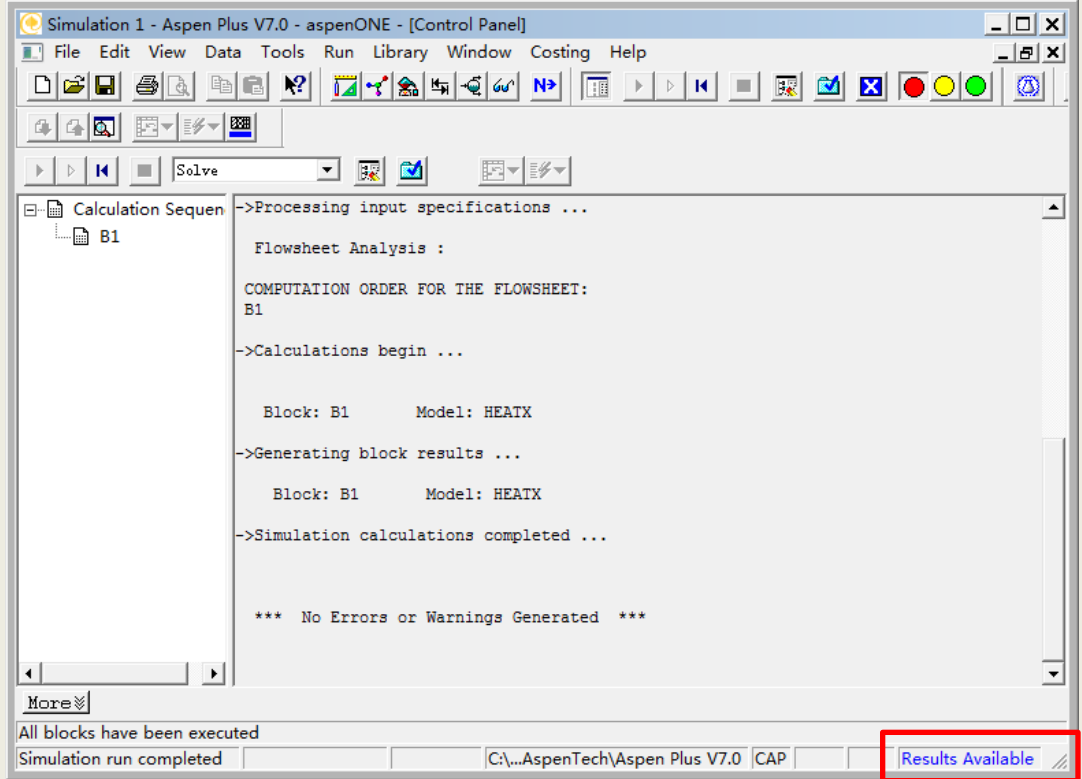

65 查看模拟结果(**1**)

#### ※点击B1模块中的**Thermal Results**来查看热负荷,混 合液的出口温度,如图:

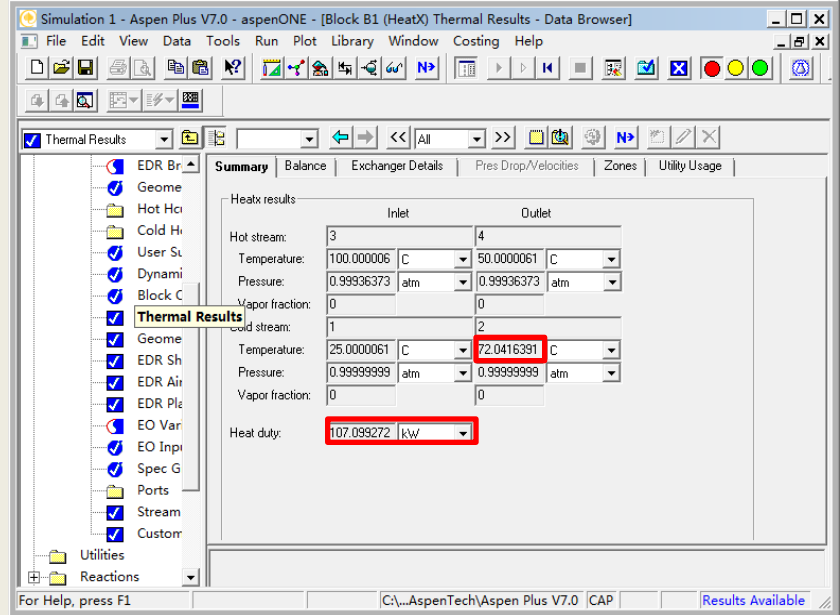

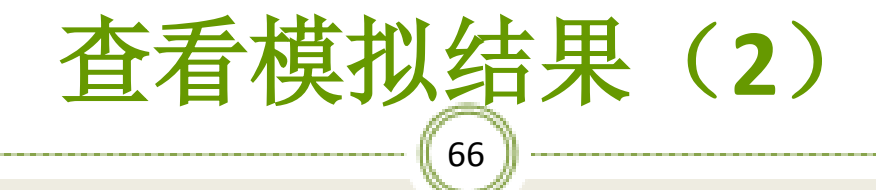

#### ※点击**Exchanger Details**看到所需的换热器面积为  $8.0$ m $^2$ ,如图:

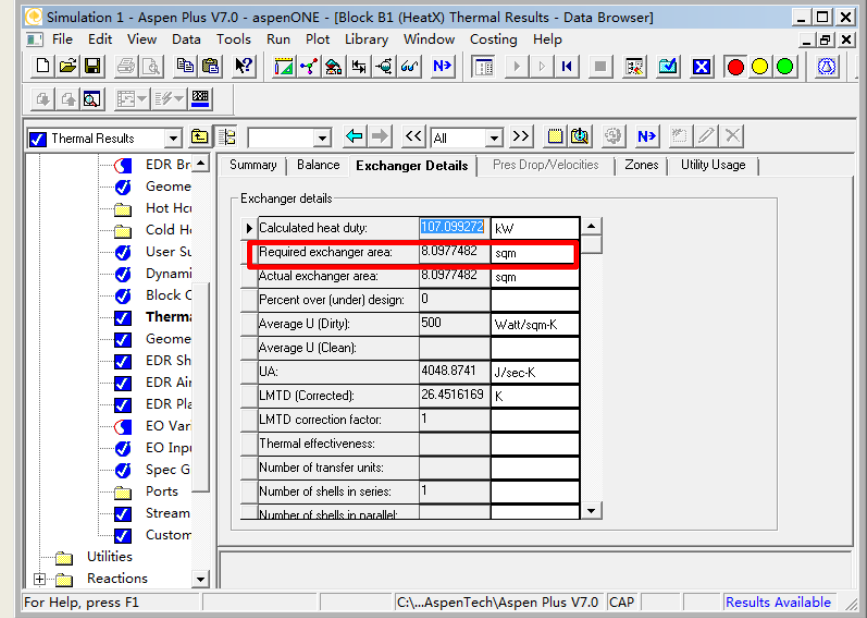

### 67 更改换热器的计算方式(**1**)

#### ※ 计算方式改为严格计算, 并指定热物流在壳 程流动,计算选项为模拟,如图:

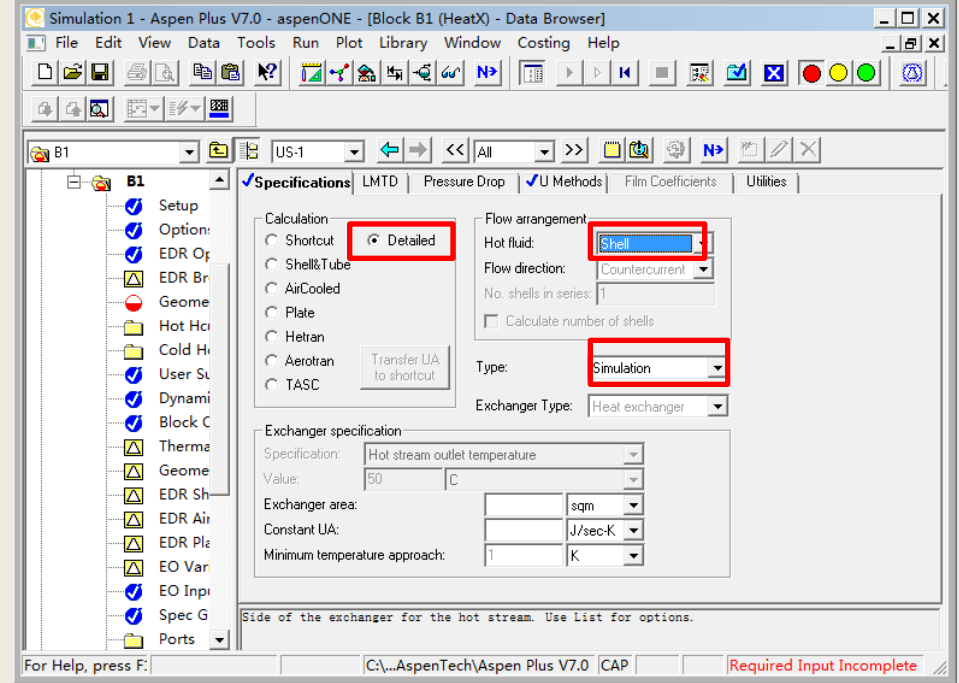

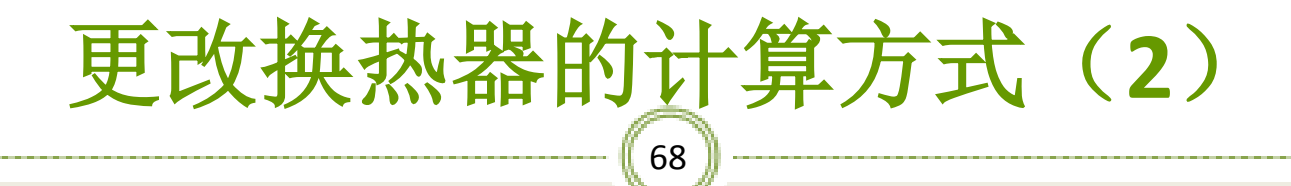

#### ※在此标签中指定总传热系数的计算方式为 通过换热器结构进行计算,如图:

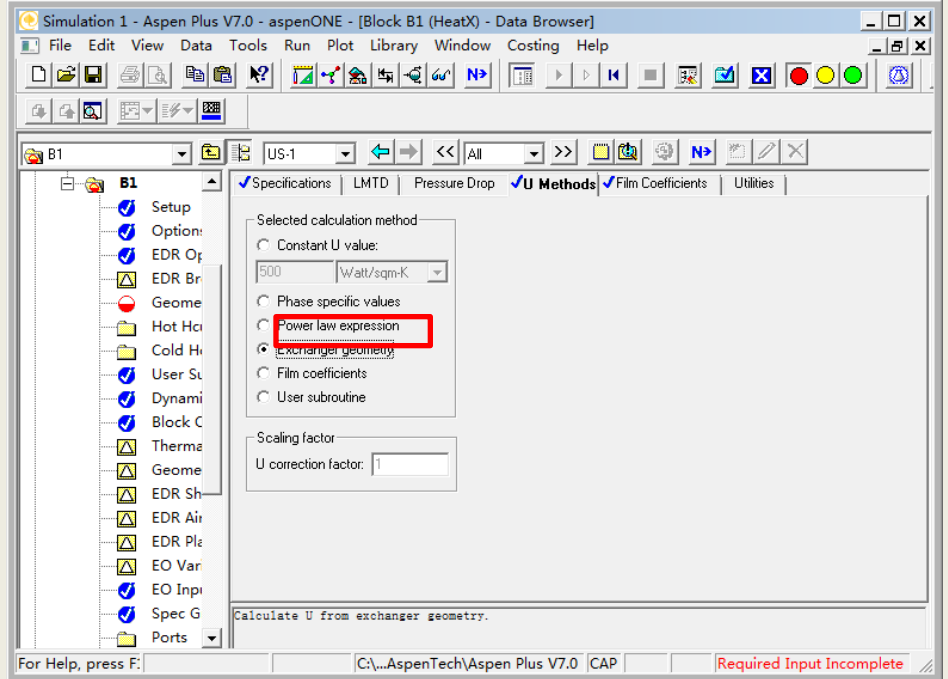

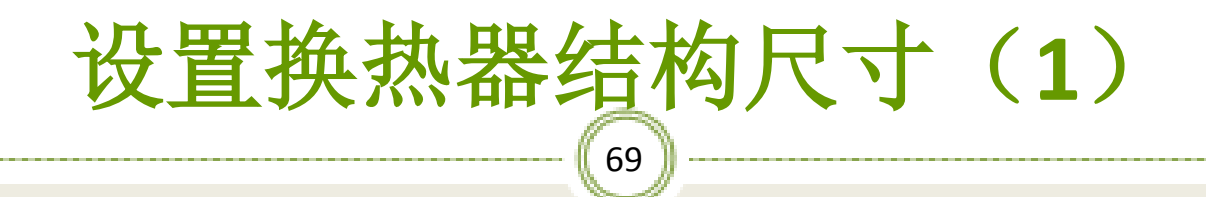

#### ※在壳程标签下, 在壳内径中输入500mm, 如图:

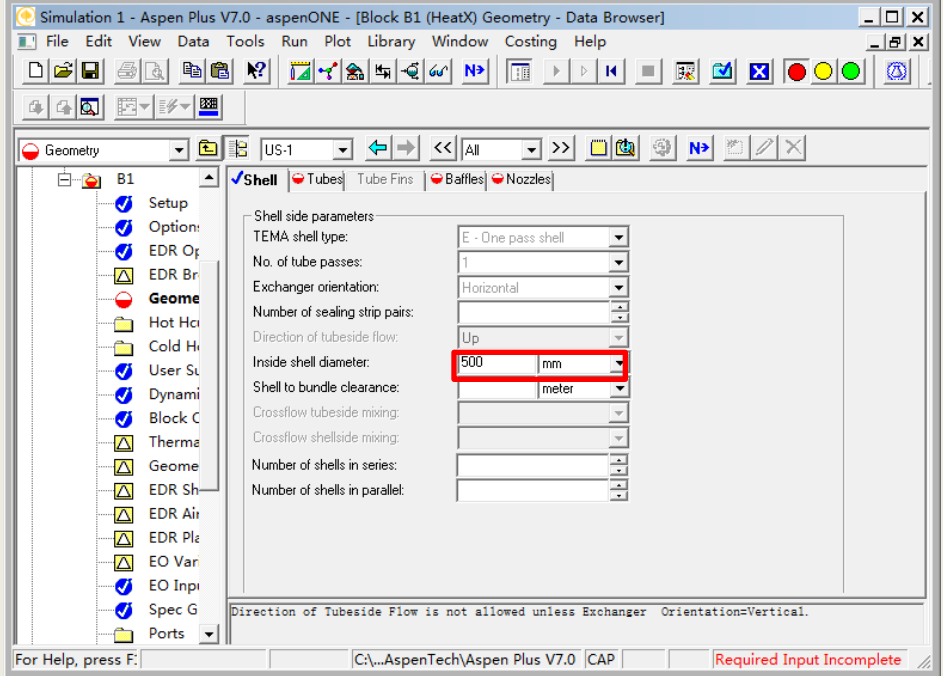

### $70$ 设置换热器结构尺寸(**2**)

#### ※在管程标签下,输入管数100,管长6m,相邻管的 中心距30mm, 管外径25mm, 管壁厚2mm, 如图:

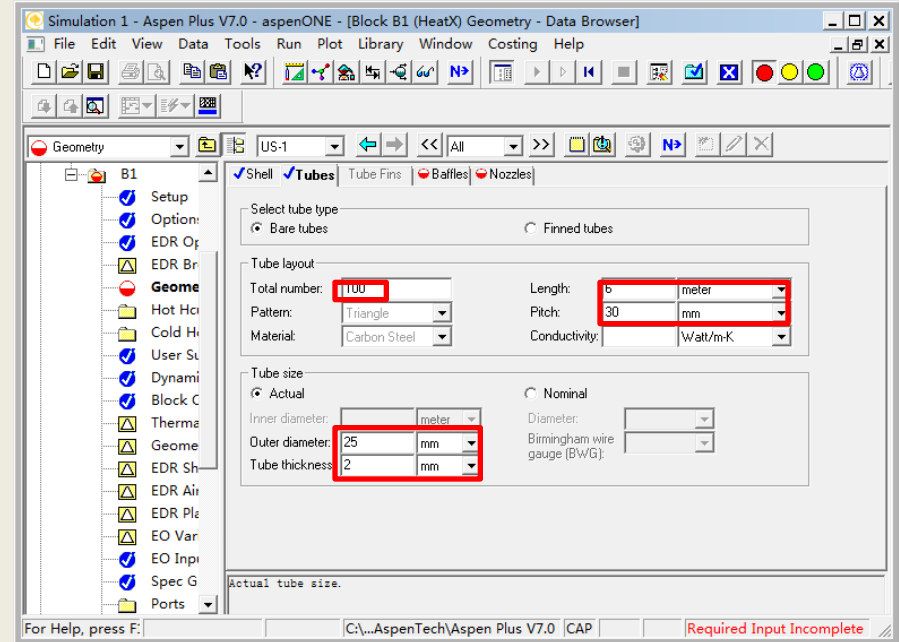

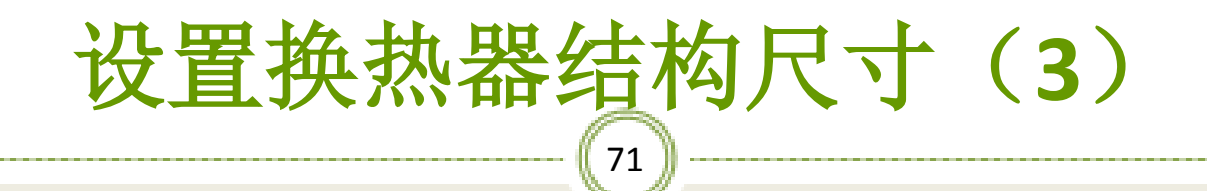

#### ※在折流板标签下,输入折流板数23,折流板切割分 率0.2,如图:

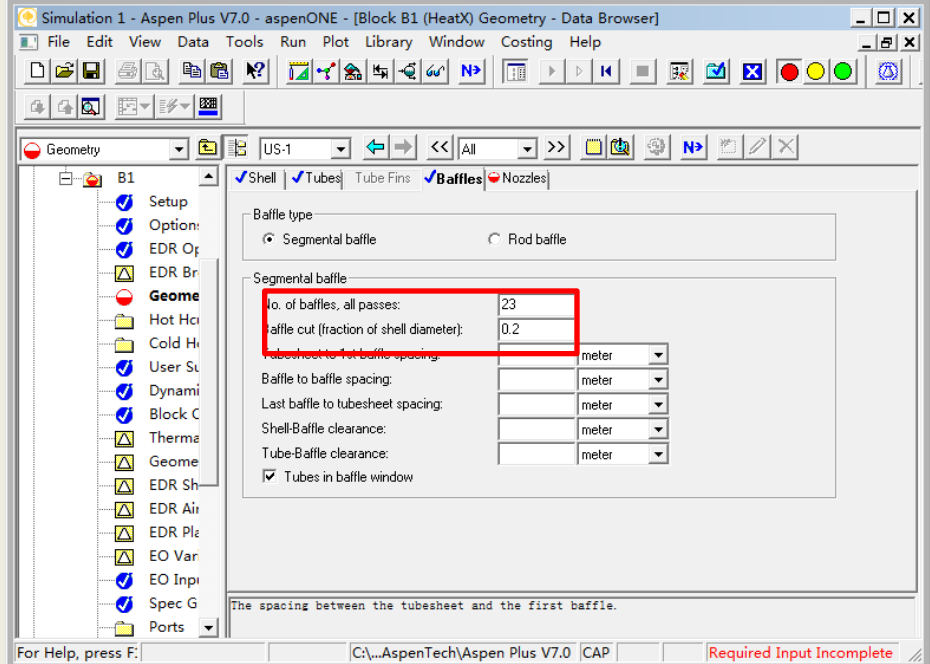

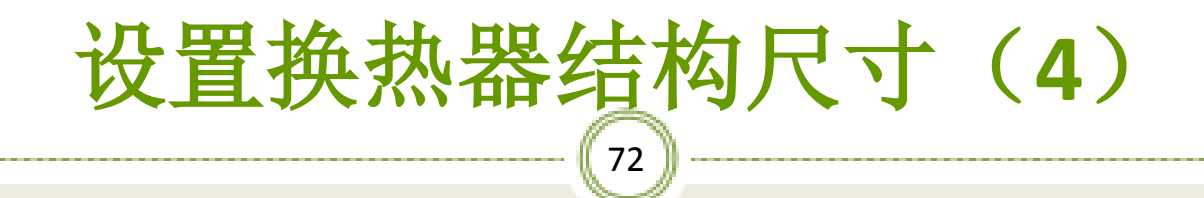

#### ※在管嘴标签下,输入壳程管嘴直径及管程管嘴直径, 如图:

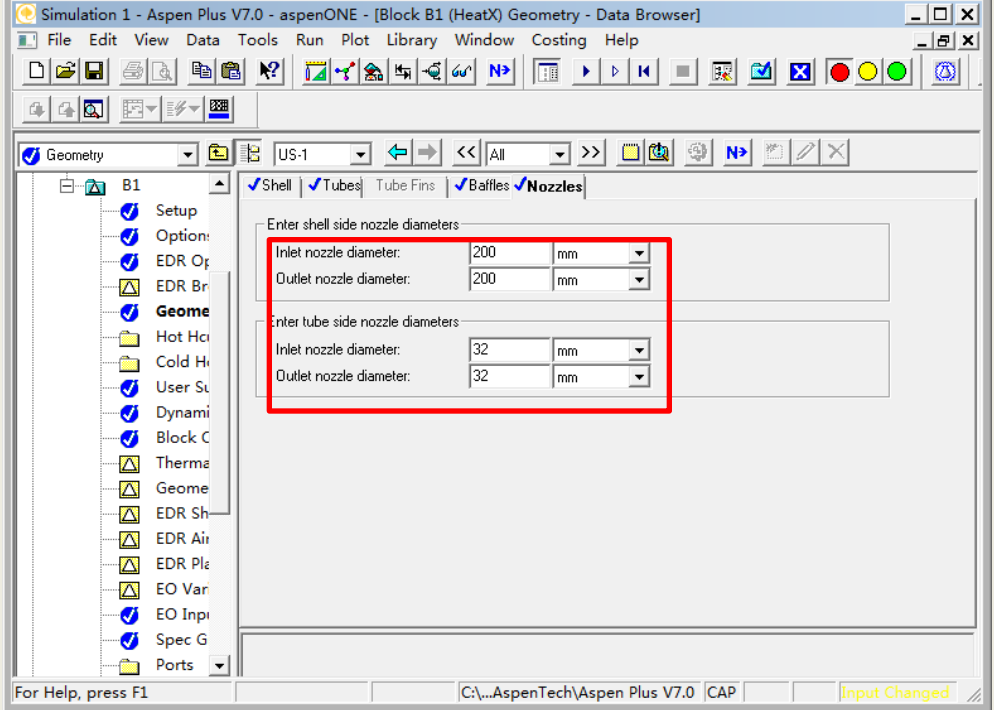
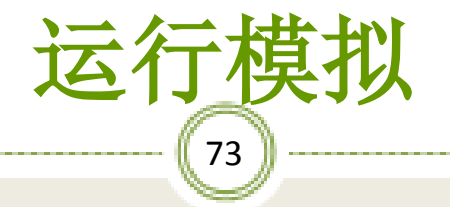

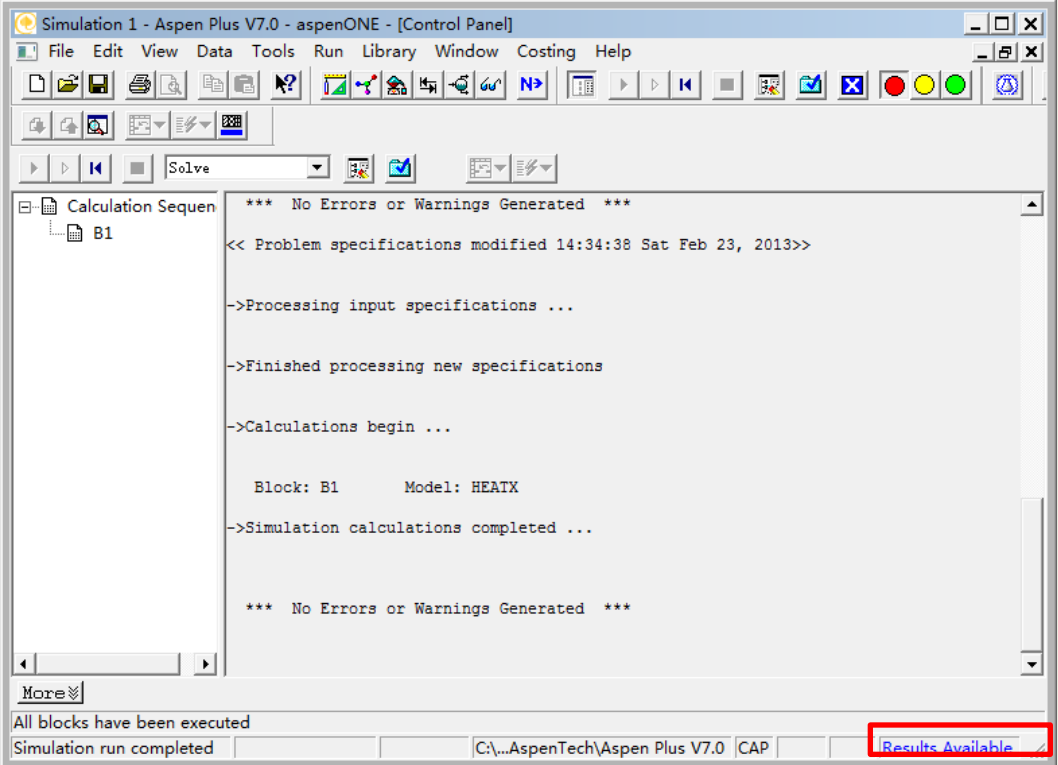

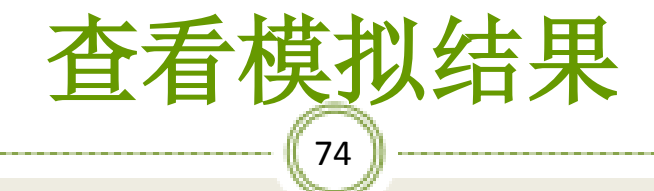

#### ※热物流出口温度为71.3℃,冷物流出口温 度为53.3 ℃,如图:

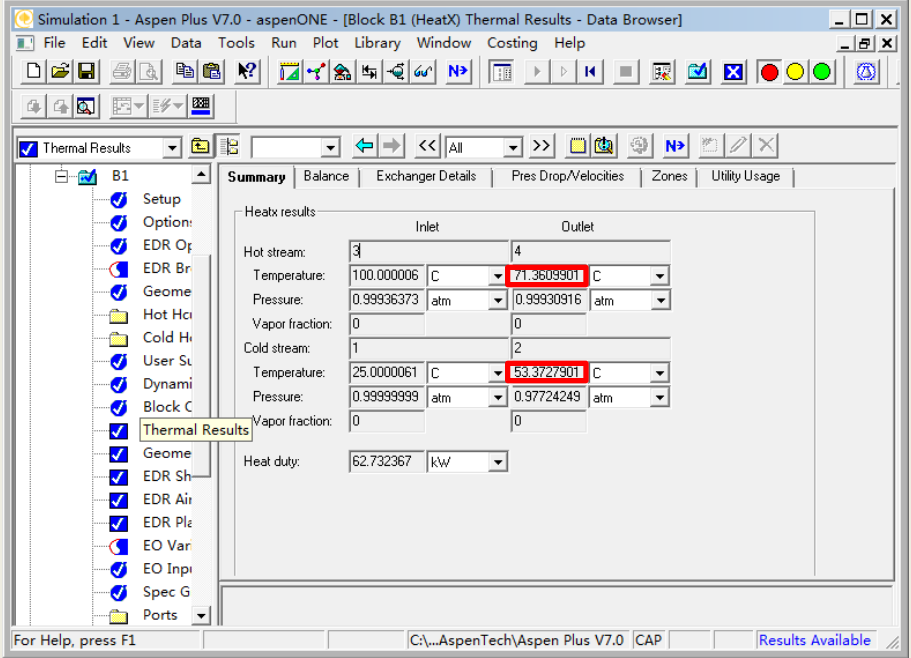

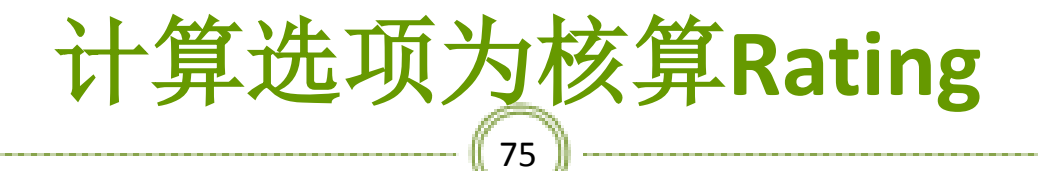

## ※计算选项为核算**Rating**,并规定热物流的 出口温度为50℃,如图:

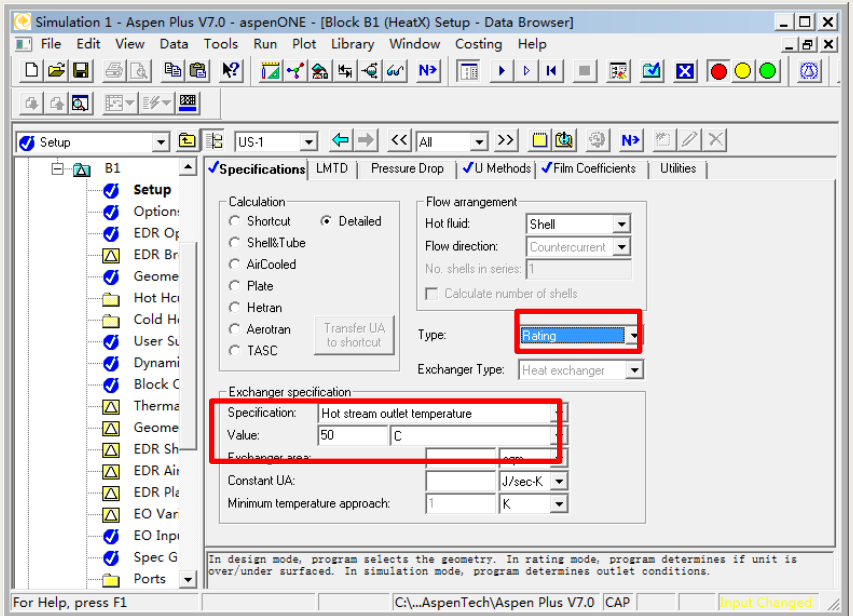

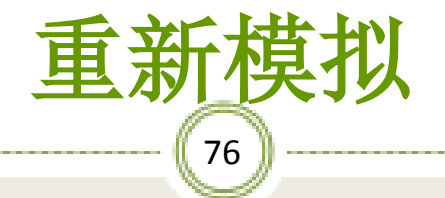

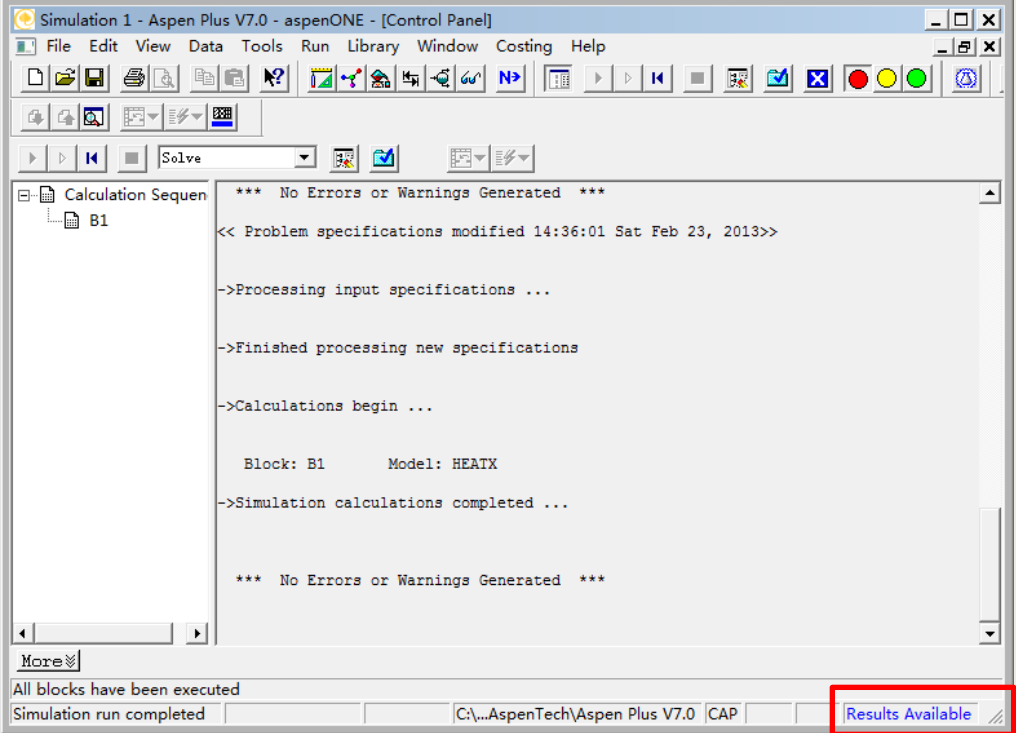

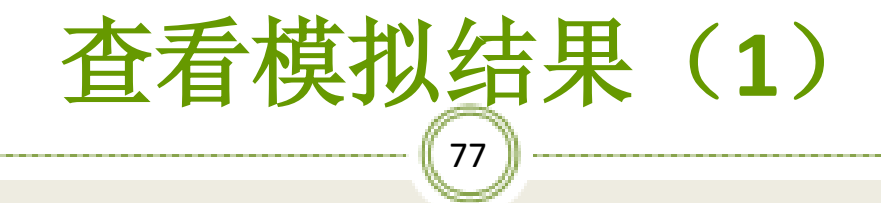

#### ※热物流出口温度为50℃,冷物流出口温度为72 ℃, 如图:

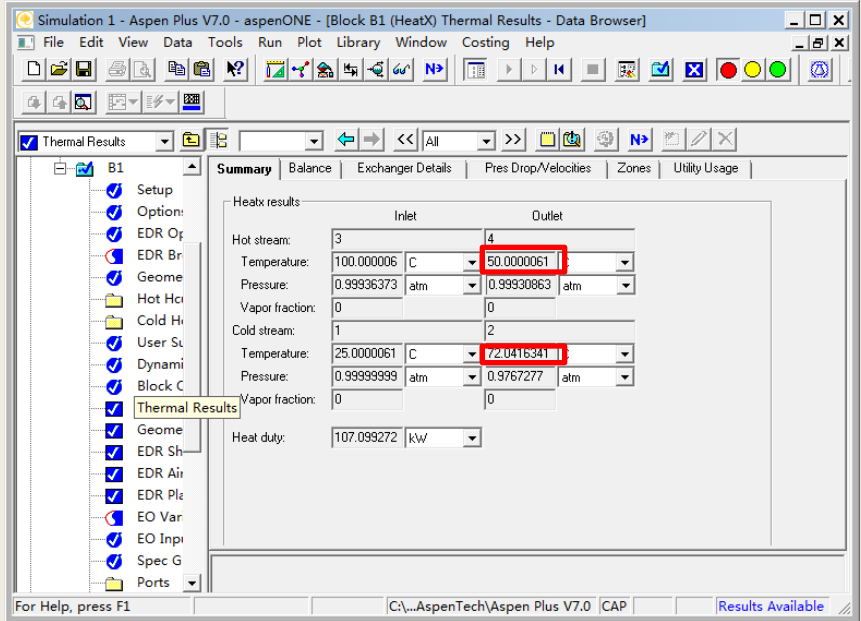

查看模拟结果(**2**)

78

※换热所需面积为142m<sup>2</sup>, 大于实际面积47.1m<sup>2</sup>, 所以该换热器不能使热水出口温度为50 ℃, 如图:

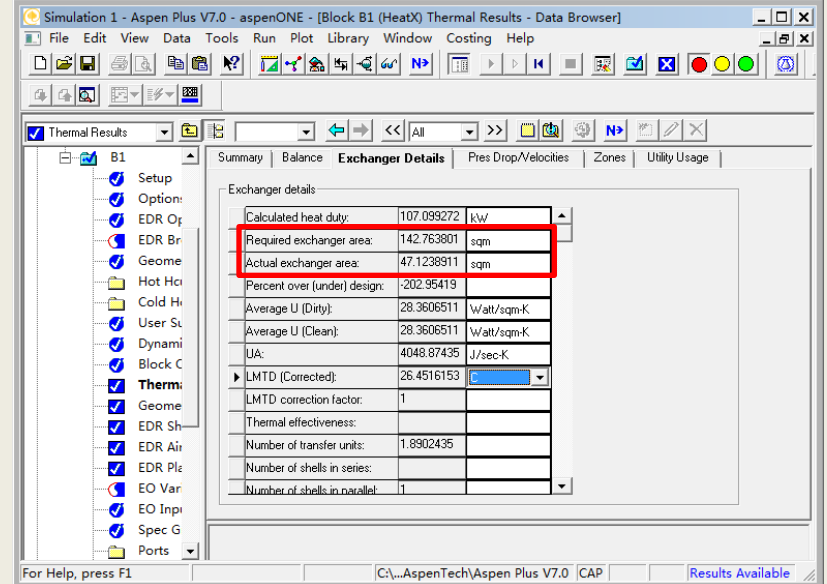

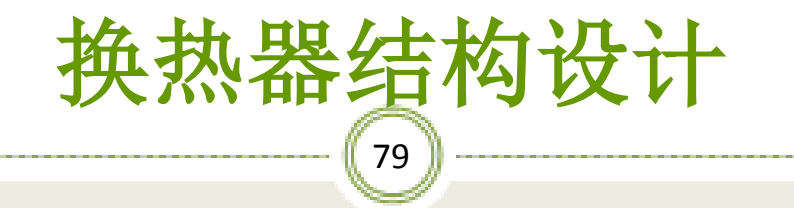

※管壳式换热器的设计过程是一个需要反复迭代的过程。 因此传热系数和压降取决于许多几何因数,包括壳体 和管子的直径、管子的长度、管子的排列方式、挡板 形式和板间距、管程数及壳程数等,所有这些最初都 是未知的,所以整个的设计过程将是一个试差过程。

设计换热器结构(**1**)

80

※运行**Aspen Exchanger Design &Rating**软件,新建一个管 壳式换热器设计案例,如图:

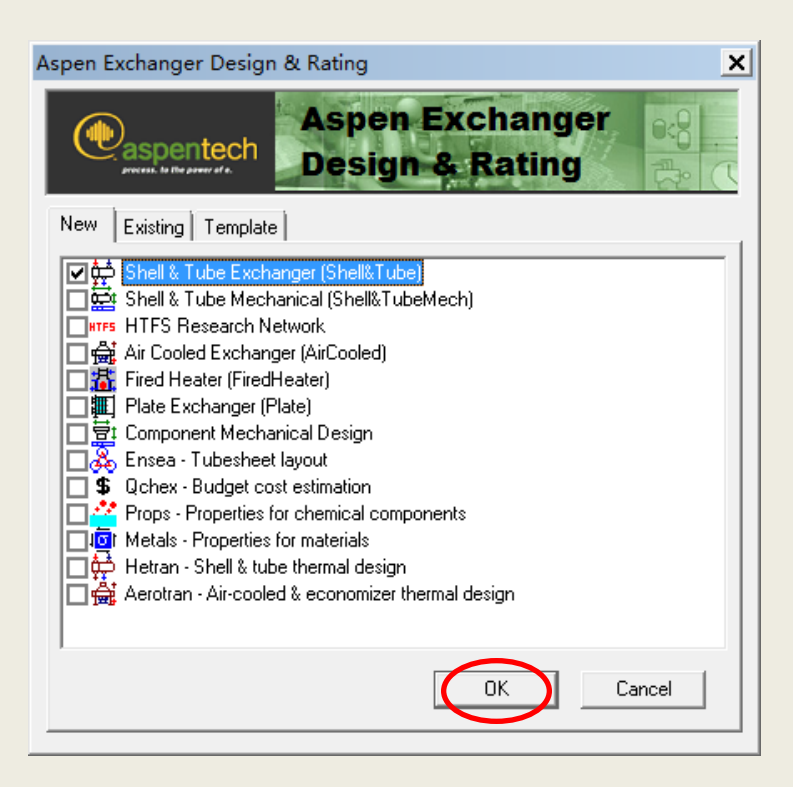

# 设计换热器结构(**2**)

81

## ※点击上图的**Ok**,出现下图窗口并点击 **Shell&Tube,**如图:

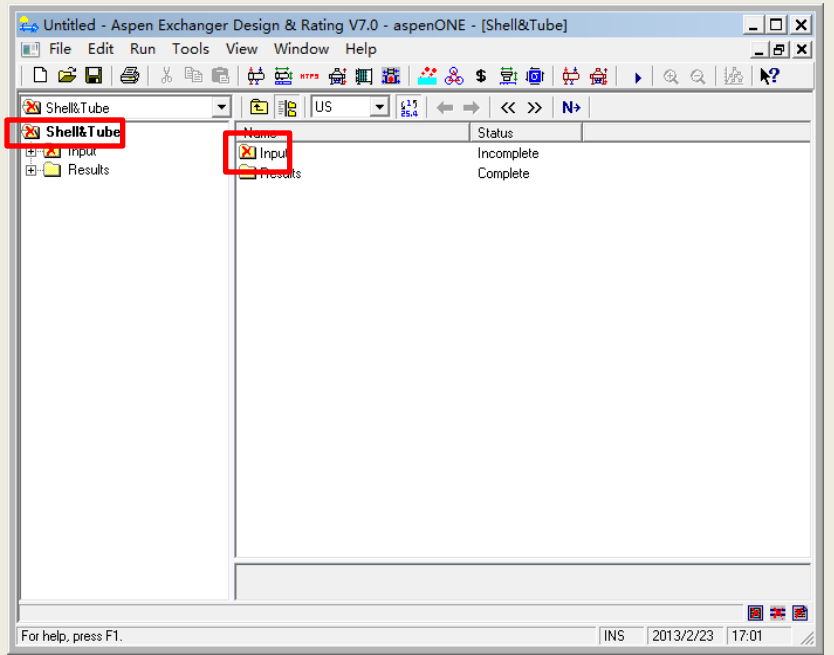

 $82$ 设计换热器结构(**3**)

## ※点击上图的**Input/Problem Definition/Process Data**出现 下图窗口,如图:

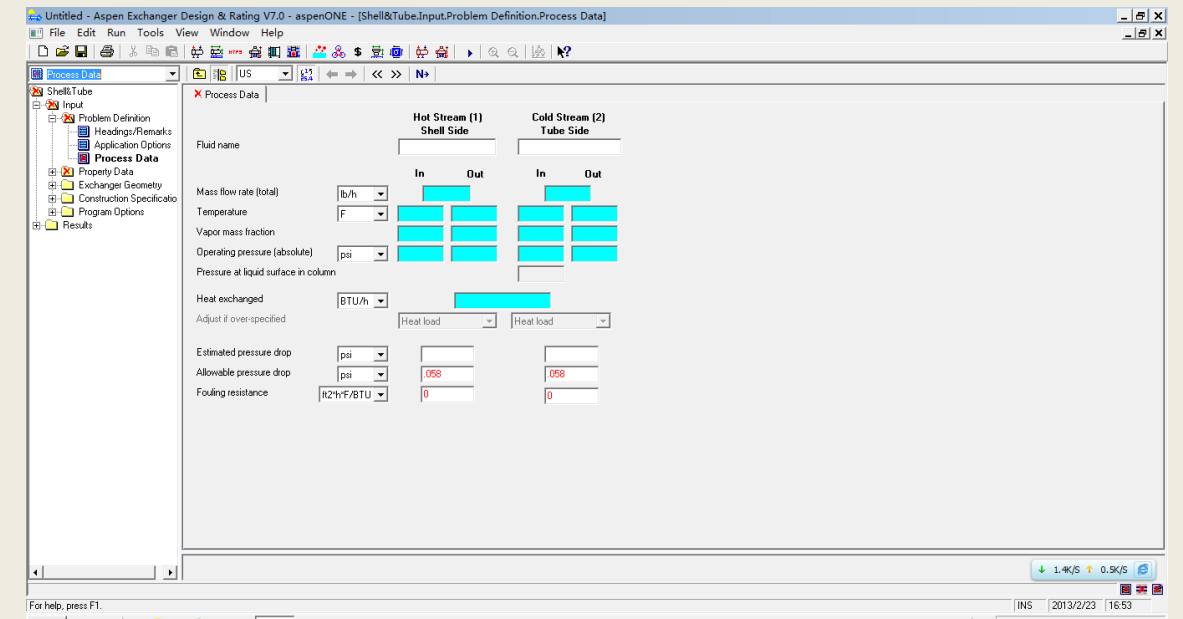

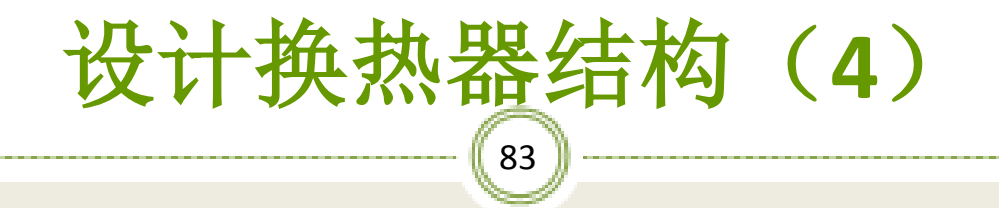

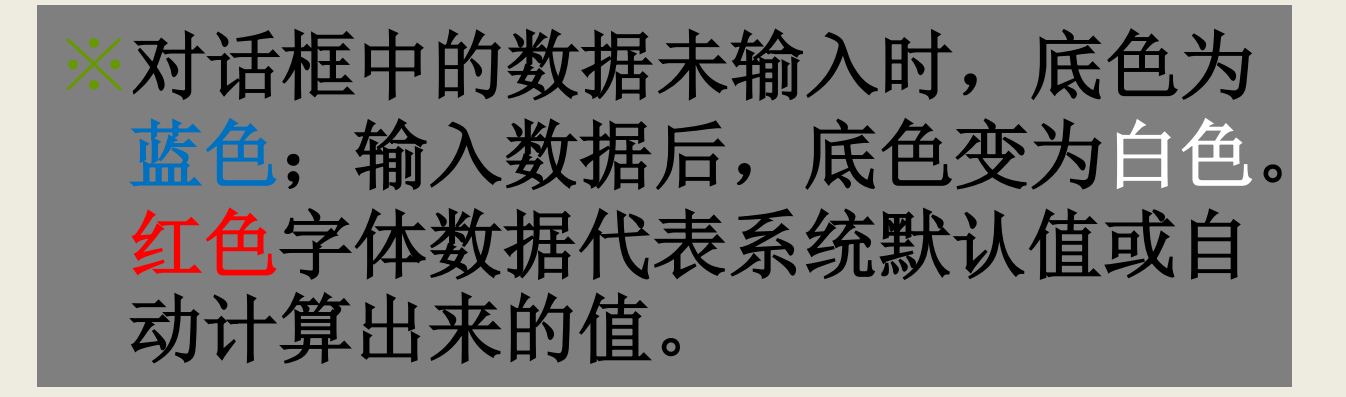

## 设计换热器结构(**5**)

84

※输入热物流的名称为hot water,进口温度、出口温 度、操作压力;输入冷物流的名称为ben-tolu及质量 流量、进口温度、提作压力,如图:

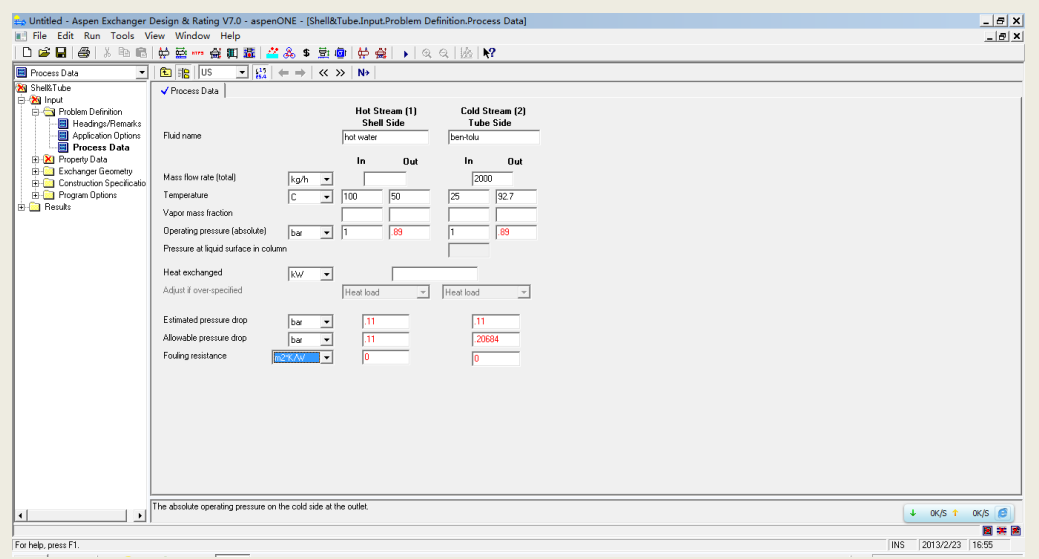

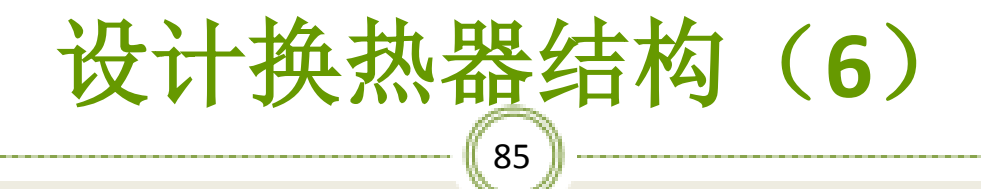

## ※点击**Shell&Tube/Input/property Data/Hot Stream Compositions**,出现下图对话框如图:

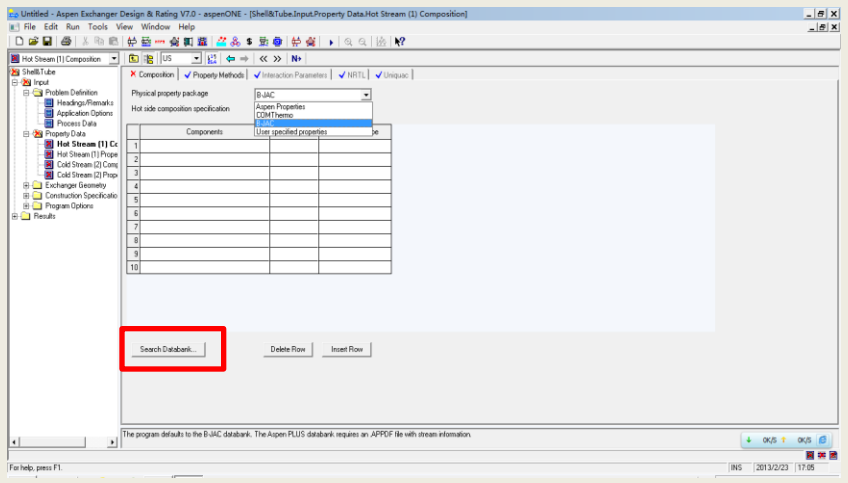

86 设计换热器结构(**7**)

## ※点击上图的**Search Databank**按钮,弹出下图对话框, 在此对话框中查找所需组分,如图:

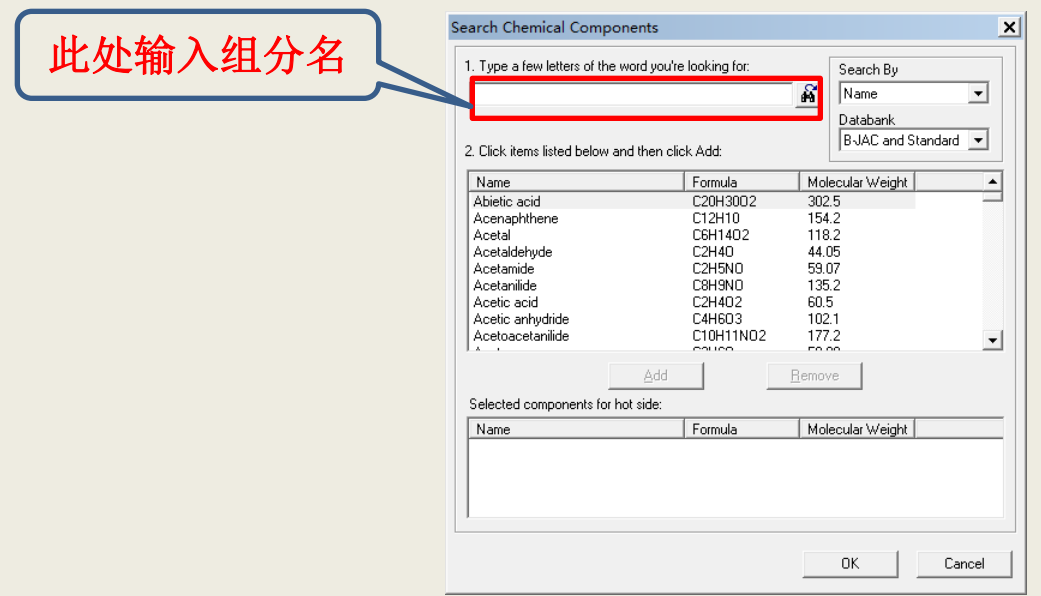

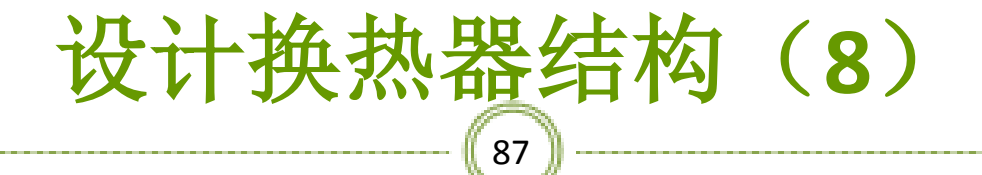

※指定物质水,如图:

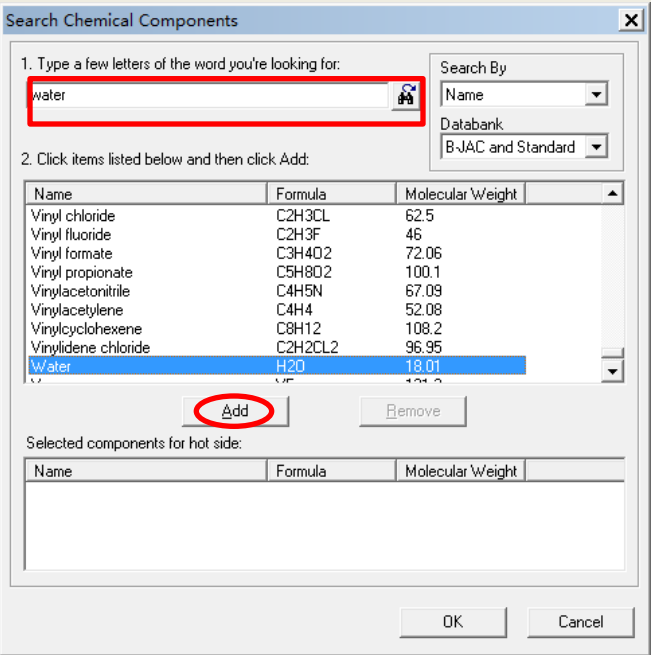

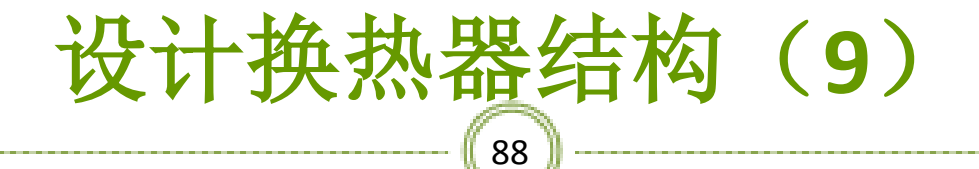

## ※点击上图的**Add**,指定给组分已被添加,如图:

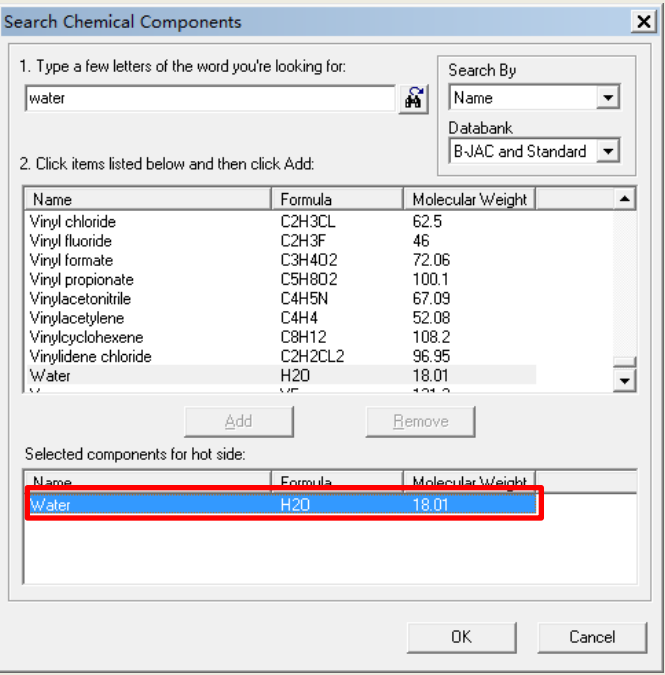

## $|89|$ 设计换热器结构(**10**)

## ※同理指定物质甲苯,如图:

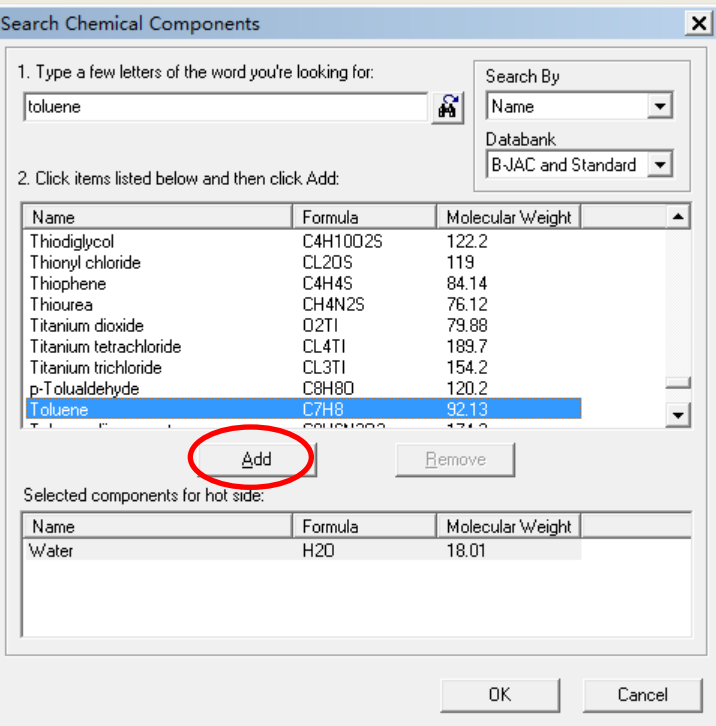

## $90<sup>°</sup>$ 设计换热器结构(**11**)

## ※点击上图的**Add**,指定给组分已被添加,如图:

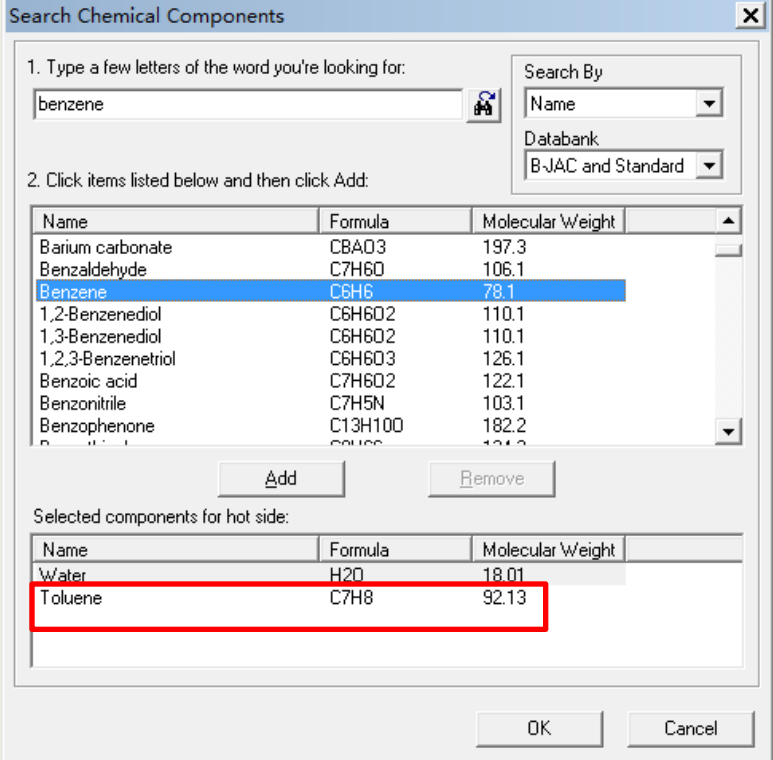

## $[$  91  $]$ 设计换热器结构(**12**)

#### ※同理指定物质苯,如图:

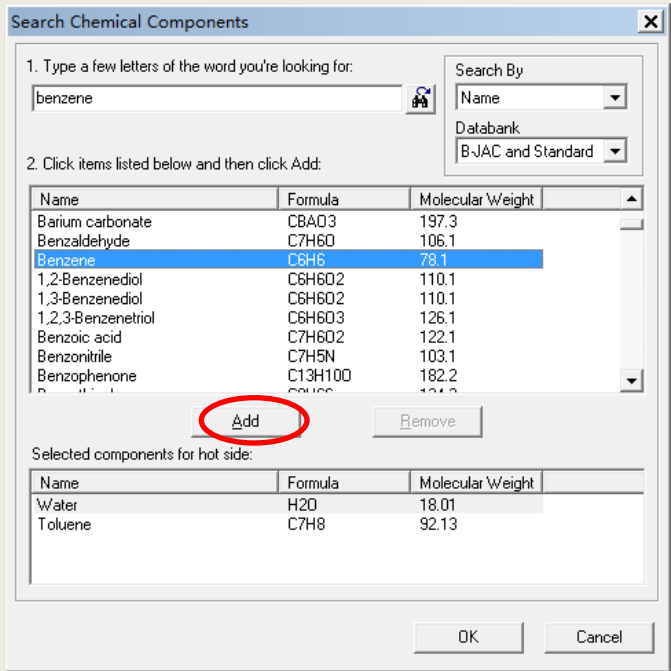

## $92$ 设计换热器结构(**13**)

## ※点击上图的**Add**,指定给组分已被添加,如图:

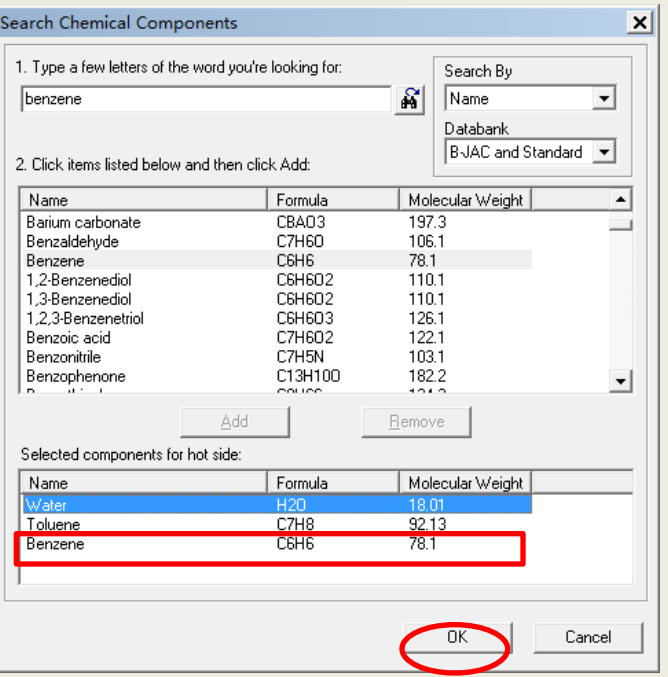

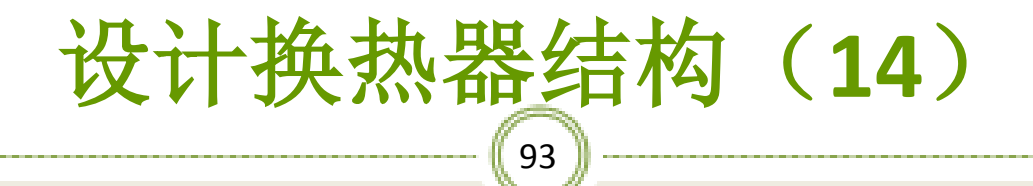

## ※点击上图的**OK**,出现下图窗口,如图:

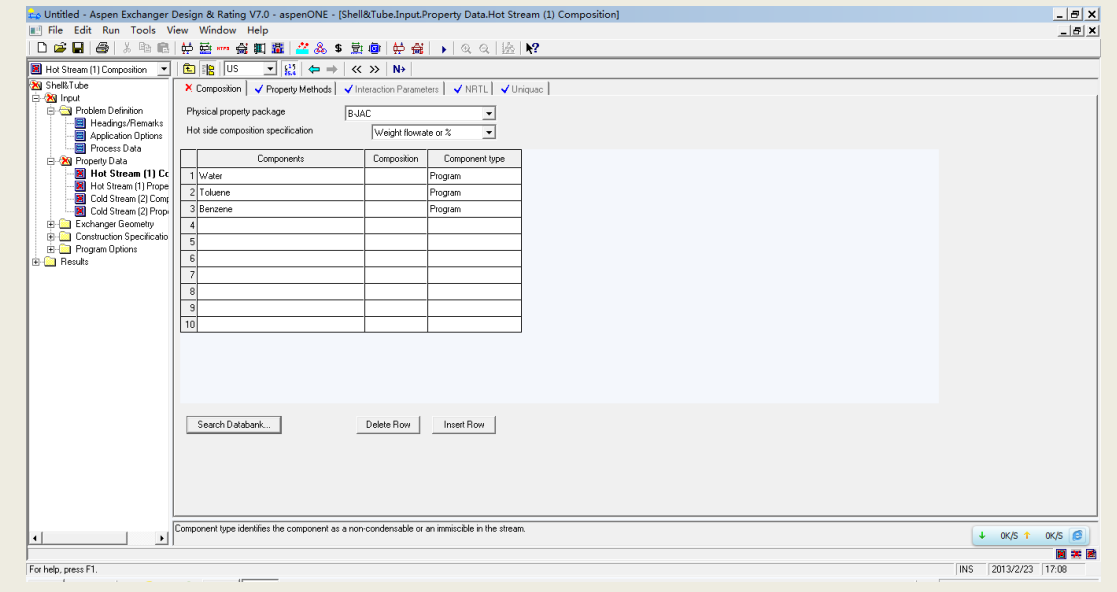

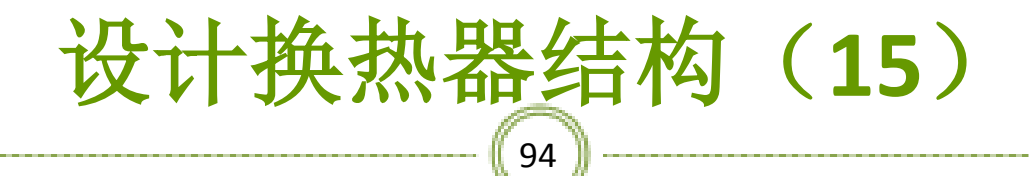

## ※输入热物流各组分的质量浓度,如图:

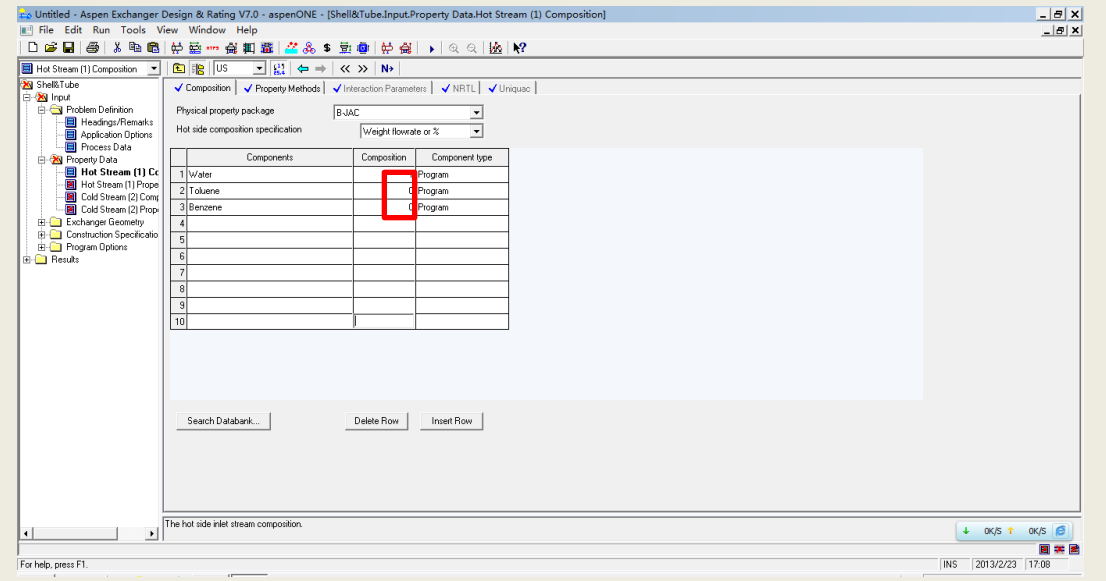

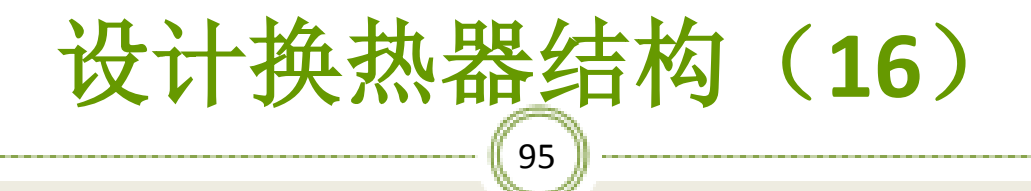

## ※同理输入冷物流各组分的质量浓度,如图:

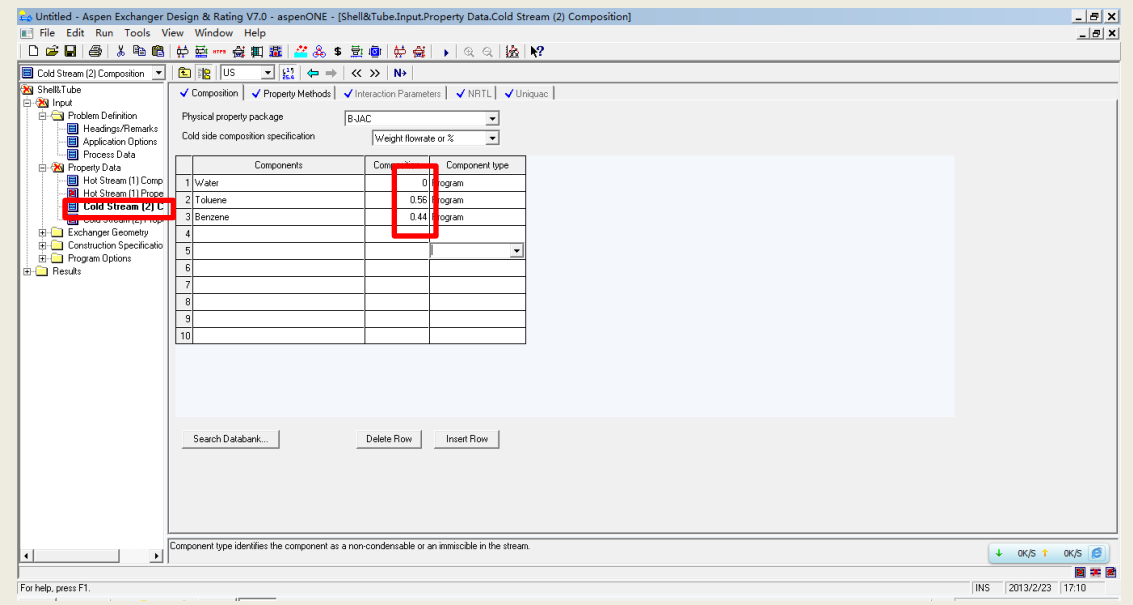

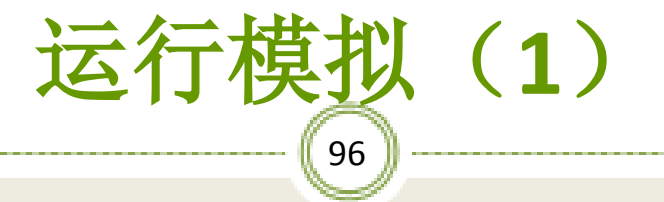

## ※点击图中按钮,运行模拟运算,如图:

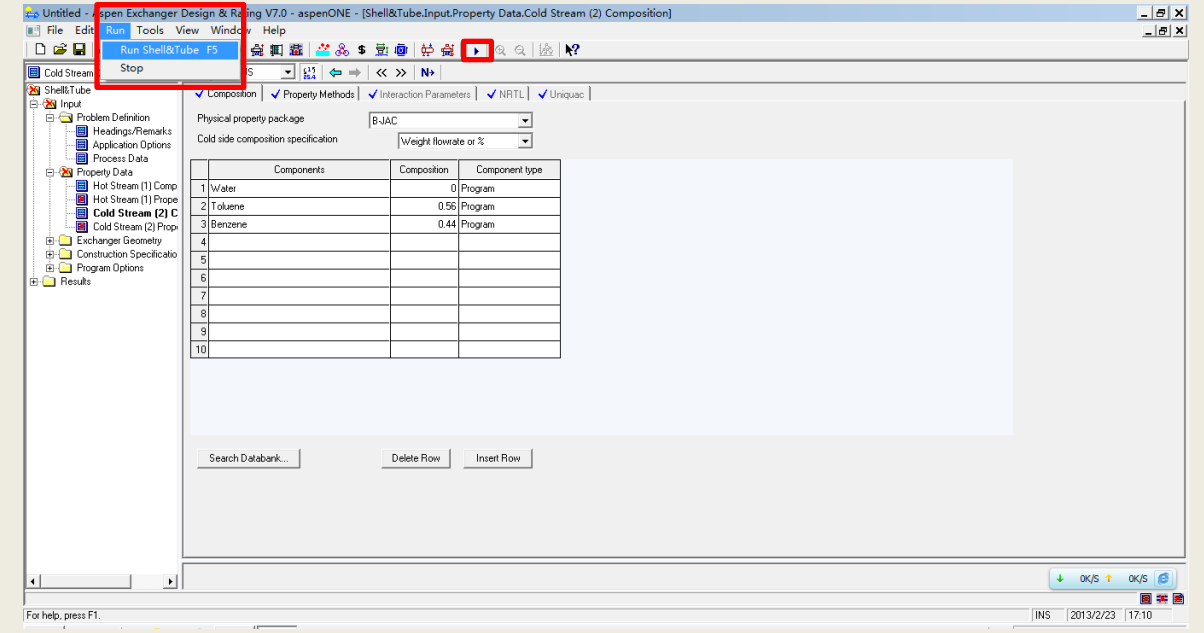

## 97 运行模拟(**2**)

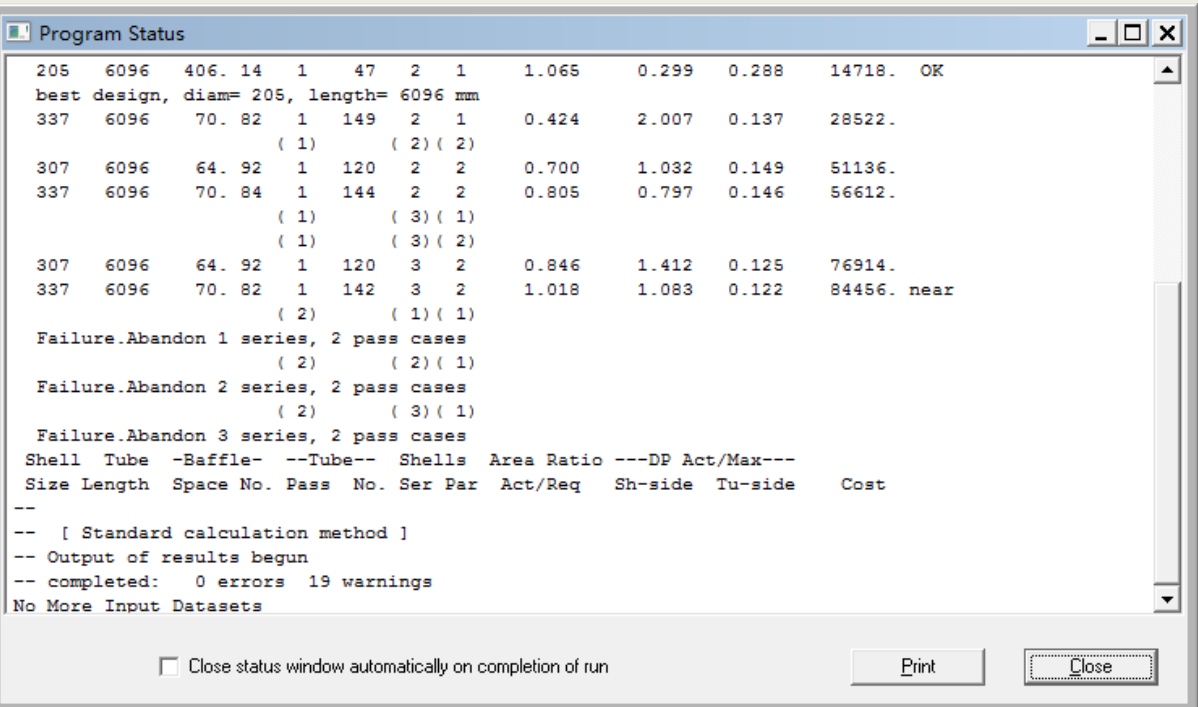

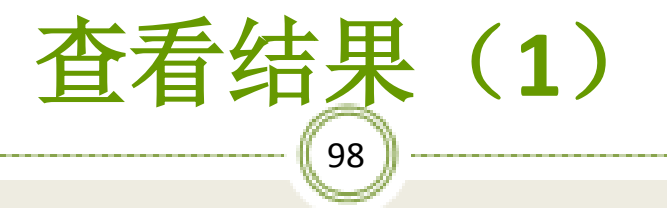

#### ※点击**Shell&Tube/Results/Result Summary/TEMA Sheet**, 查看所得换热器的设计说明书,如图:

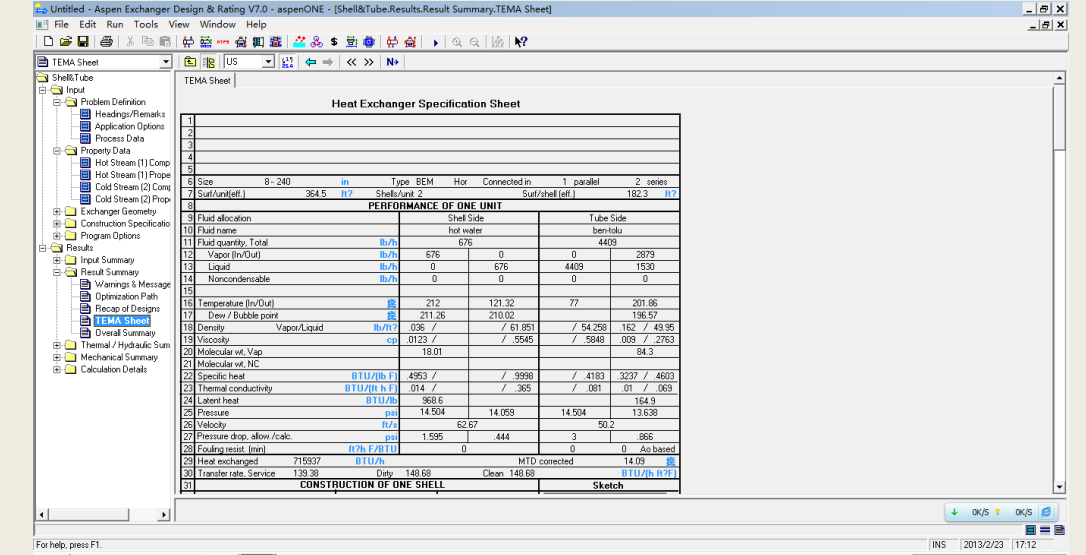

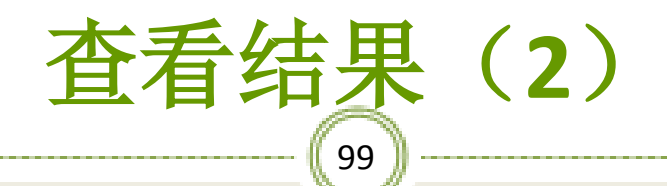

## ※点击**Shell&Tube/Results/Mechanical Summary/Sheeting Plan&Tubesheet Layout** , 查看所得换热器的平面布置图,如图:

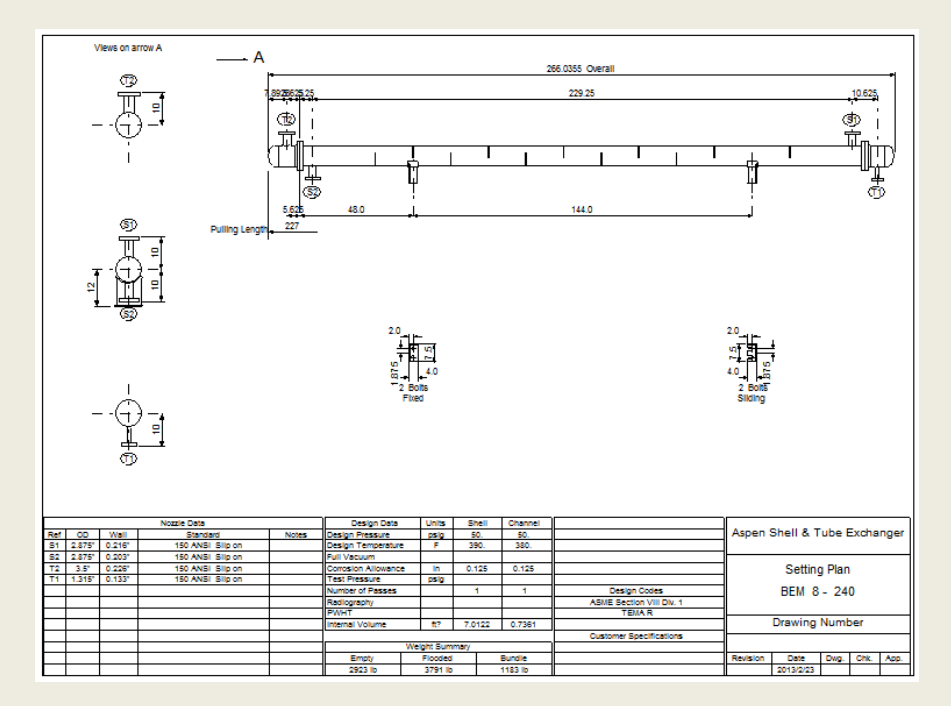

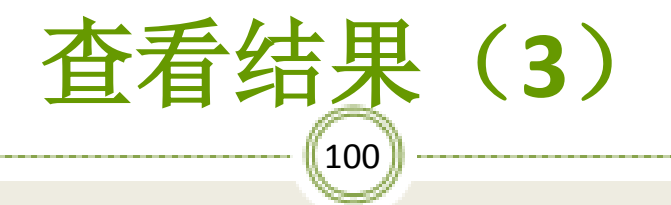

## ※点击**Tubesheet Layout** 标签下可以查看所得换热器 的管子排列图,如图:

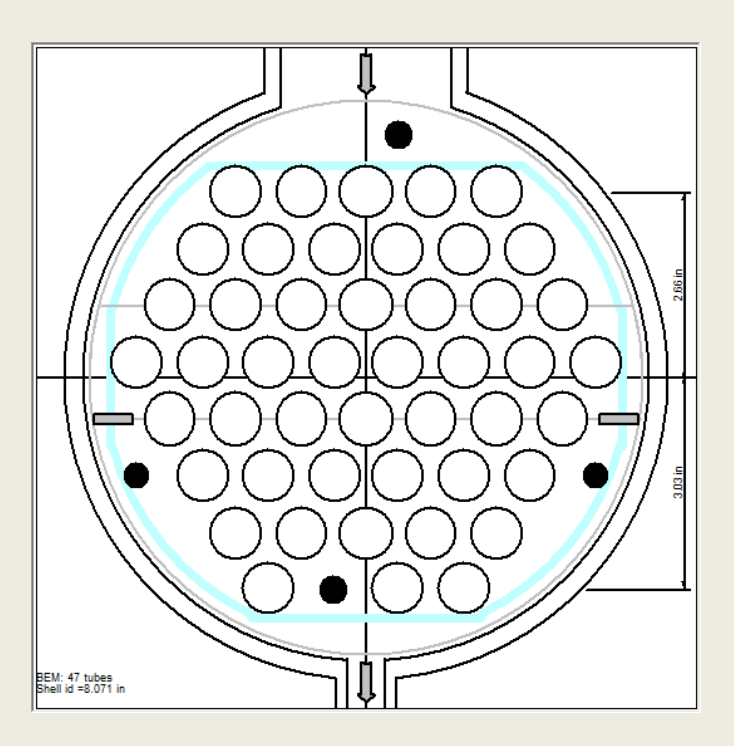

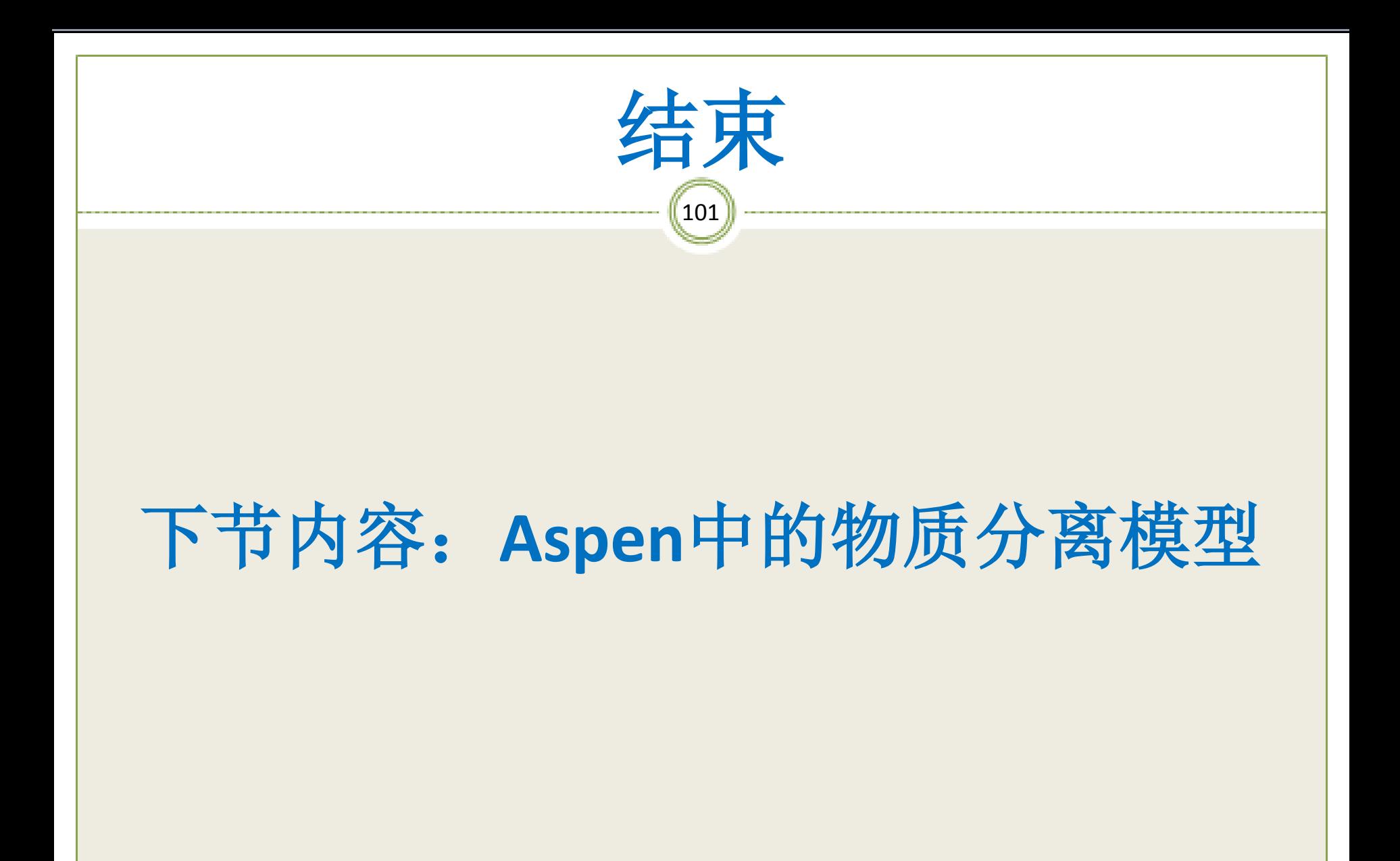